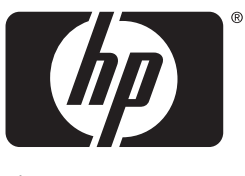

invent

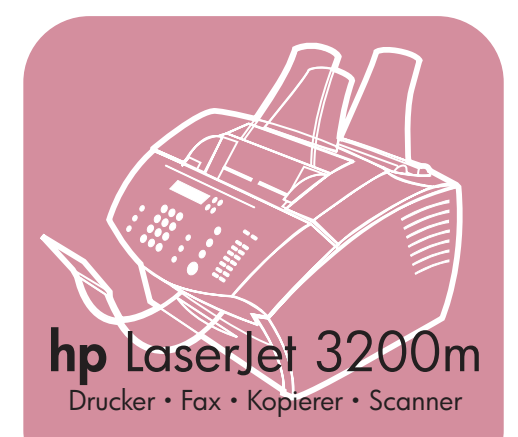

# **Leitfaden zurInbetriebnahme**

# **LaserJet All in One**

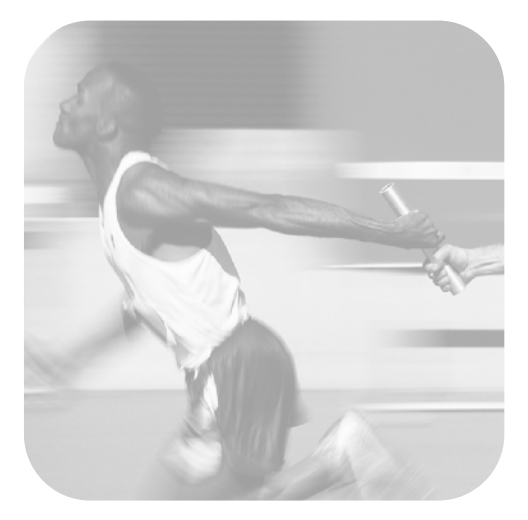

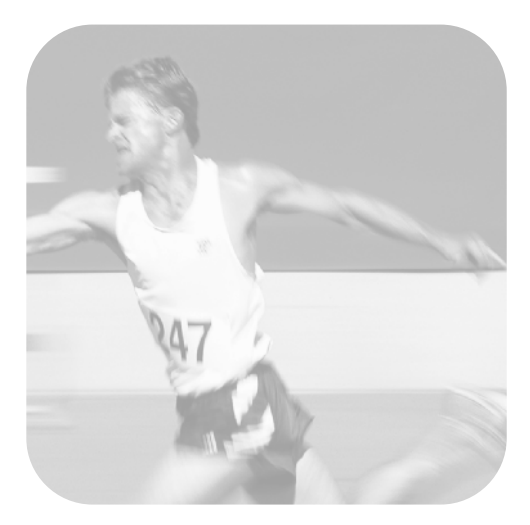

# **Checkliste für die Installation**

Trennen Sie diese Checkliste jetzt heraus, damit Sie sie beim Lesen dieses Handbuchs verwenden können. Bei jedem Hauptschritt des Installationsvorgangs können Sie die durchzuführenden Schritte überprüfen, indem Sie die Fragen auf der Checkliste beantworten. Lesen Sie ["Verwenden der Checkliste für die Installation" auf Seite 7](#page-8-0) für weitere Informationen.

- <span id="page-2-0"></span>**1 Welche Art von Telefonanschluß verwenden Sie [\(Seite 8\)](#page-9-0)?**
- **B** Separater Anschluß für Faxanrufe.
- **E** Gemeinsam genutzter Anschluß für Faxanrufe und Telefonanrufe.

Fahren Sie fort mit "Anforderungen an den [Computer und das Netzwerk" auf Seite 9](#page-10-0).

- <span id="page-2-1"></span>**2 Welche Art von Installation haben Sie gewählt ([Seite 9\)](#page-10-0)?**
- **E** Standalone. Fahren Sie fort mit ["Überprüfen des Verpackungsinhalts" auf](#page-14-0)  [Seite 13](#page-14-0)
- **Direkt.** Fahren Sie fort mit "Wenn Sie eine [Netzwerkverbindung oder Direkt](#page-12-0)[verbindung gewählt haben:" auf Seite 11](#page-12-0)
- **D** Netzwerk. Fahren Sie fort mit "Wenn Sie [eine Netzwerkverbindung gewählt haben:"](#page-13-0)  [auf Seite 12](#page-13-0)
- <span id="page-2-2"></span>**3 Erfüllt der Computer bzw. das Netzwerk die Anforderungen ([Seite 12\)](#page-13-1)?**
- **I.** Ja. Fahren Sie fort mit "Überprüfen des [Verpackungsinhalts" auf Seite 13](#page-14-0)
- $\Box$  Nein. Es ist erforderlich, daß Sie entweder den Computer, das Netzwerk oder den HP JetDirect Druckserver aufrüsten, einen anderen Computer verwenden oder die Art der Installation ändern. Wenn Sie dies getan haben, fahren Sie fort mit "Überprüfen des [Verpackungsinhalts" auf Seite 13](#page-14-0).
- <span id="page-2-3"></span>**4 Sind alle Komponenten in der Verpackung enthalten ([Seite 14\)](#page-15-0)?**
- **Ja.** Fahren Sie fort mit "Notieren wichtiger [Informationen" auf Seite 14](#page-15-1)
- **Nein.** Führen Sie einen der folgenden Schritte aus:
	- Wenden Sie sich an Ihren Händler, um nähere Informationen zu erhalten, wie Sie die fehlende Komponente bekommen.
- Tragen Sie folgende Informationen zusammen: die Serien- und die Modellnummer des Geräts (auf der Geräterückseite), die fehlende Komponente und das Kaufdatum. Rufen Sie dann die HP Kundenbetreuung unter +41 (0)848 80 11 11.
- <span id="page-2-4"></span>**5 Konnten Sie den Toner installieren, die Halterung anbringen und das Druckmaterial in das Papierzufuhrfach einlegen ([Seite 23\)](#page-24-0)?**
- **Ja.** Fahren Sie fort mit "Anschließen des [Geräts" auf Seite 24](#page-25-0)
- <span id="page-2-5"></span>**Nein.** Lesen Sie die Seiten [20,](#page-21-0) [22](#page-23-0) und [23.](#page-24-1)
- **6 Nachdem Sie das Netzkabel eingesteckt und den Netzschalter eingeschaltet haben, wird** BEREIT **im Display des Bedienfelds angezeigt ([Seite 30](#page-31-0))?**
- **Ja.** Fahren Sie fort mit "Testen der [Hardware" auf Seite 31](#page-32-0)
- **D** Nein. Lesen Sie Kapitel 3, "Fehlerbehebung bei der Installation," auf [Seite 59](#page-60-0).
- <span id="page-2-6"></span>**7 Konnten Sie die Demo-Seite drucken und kopieren [\(Seite 31](#page-32-1))?**
- **Ja.** Fahren Sie fort mit "Abschließen der [Installation" auf Seite 32](#page-33-0)
- **D** Nein. Nein. Versuchen Sie, die Seite erneut zu drucken und zu kopieren. Achten Sie darauf, daß Sie die Taste KOPIEREN drücken. (Drücken Sie nicht FAXEN/SENDEN, denn dann versucht das Gerät, die Seite als Fax zu senden.) Wenn es erneut nicht möglich ist, die Demo-Seite zu drucken und zu kopieren, lesen Sie den Abschnitt "HP [Kundenbetreuung" auf Seite 64](#page-65-0).

#### **Bei Installationen mit Direktverbindung oder Netzwerkverbindung:**

- **8 Wurde die Testseite ausgedruckt ([Seite 44](#page-45-0) für Direktverbindungen oder [Seite 48](#page-49-0) für Netzwerkverbindungen)?**
- Ja. Sie haben die Software erfolgreich installiert und die erforderlichen Einstellungen vorgenommen. Lesen Sie den Abschnitt "Vervollständigen der [Software-Installation"](#page-49-1) (auf [Seite 48](#page-49-1) für Installationen mit Direktverbindung; auf [Seite 48](#page-49-1) für Netzwerkinstallationen).
- **Nein.** Gehen Sie folgendermaßen vor:
	- In Kapitel [3,](#page-60-1) "Fehlerbehebung bei der [Installation," auf Seite 59](#page-60-0) finden Sie Erläuterungen zu den Meldungen und Lösungen für häufig auftretende Installationsprobleme.
	- Wenn auch die Informationen zur Fehlerbehebung das Problem nicht lösen können, lesen Sie den Abschnitt ["HP Kundenbetreuung" auf Seite 64](#page-65-0).

#### **9 Wurde das Dokument gedruckt ([Seite 49\)](#page-50-0)?**

- $\Box$  **Ja.** Das neue Gerät arbeitet korrekt mit dem Computer zusammen.
	- Wenn Sie das Gerät mit einer Direktverbindung installiert haben und für das Drucken mit anderen Computern im Netzwerk einrichten möchten, lesen Sie den Abschnitt "Freigeben des Geräts (nur für das [Drucken\)" auf Seite 50](#page-51-0). (Wenn Sie das Gerät nicht gemeinsam nutzen möchten, haben Sie die Installation nun erfolgreich ausgeführt. Fahren Sie fort mit Kapitel [4,](#page-64-0) ["Nach Abschluß](#page-64-1) [der Installation . . .," auf Seite 63.](#page-64-1))
	- Wenn Sie eine Netzwerkinstallation ausgeführt haben, fahren Sie fort mit Kapitel 4, ["Nach Abschluß](#page-64-1) [der Installation . . .," auf Seite 63.](#page-64-1)
- **Nein.** Gehen Sie folgendermaßen vor:
	- In Kapitel [3,](#page-60-1) "Fehlerbehebung bei der [Installation," auf Seite 59](#page-60-0) finden Sie Erläuterungen zu den Meldungen und Lösungen für häufig auftretende Installationsprobleme.
	- Wenn auch die Informationen zur Fehlerbehebung das Problem nicht lösen können, lesen Sie den Abschnitt ["HP Kundenbetreuung" auf Seite 64](#page-65-0).

### **Für Installationen als Standalone-Gerät:**

- **10 Nachdem Sie Datum und Uhrzeit eingestellt haben: Wird im Bedienfeld**  BEREIT **angezeigt, gefolgt vom eingestellten Datum und der eingestellten Uhrzeit [\(Seite 52](#page-53-0))?**
- **Ja.** Fahren Sie fort mit "So richten Sie die [Faxkopfzeile ein" auf Seite 53](#page-54-0).
- **Nein.** Gehen Sie folgendermaßen vor:
	- Wenn im Display des Bedienfelds nicht BEREIT bzw. nicht das korrekte Datum und die korrekte Uhrzeit angezeigt wird, führen Sie die Schritte unter "So [stellen Sie Uhrzeit und Datum ein"](#page-53-1) nochmals aus.
	- Wenn im Display des Bedienfelds Informationen zu einem Fehler angezeigt werden, lesen Sie Kapitel [3](#page-60-1), ["Fehlerbehebung bei der Installation,"](#page-60-0) [auf Seite 59](#page-60-0).

Wenn im Bedienfeld BEREIT angezeigt wird, gefolgt vom korrekten Datum und der korrekten Uhrzeit, fahren Sie fort mit "So [richten Sie die Faxkopfzeile ein" auf](#page-54-0)  [Seite 53](#page-54-0).

- **11 Zeigt das Display im Bedienfeld die von Ihnen gewählte Einstellung für den Antwortmodus an [\(Seite 56](#page-57-0))?**
- **Ja.** Wenn Sie über einen Dienst zur Unterscheidung von Ruftonmustern verfügen, fahren Sie fort mit "Aktivieren [von Ruftonmustern bei Antwort" auf](#page-58-0)  [Seite 57](#page-58-0). Wenn Sie über keinen Dienst zur Unterscheidung von Ruftonmustern verfügen, fahren Sie fort mit "So drucken [Sie einen Konfigurationsbericht" auf](#page-59-0)  [Seite 58](#page-59-0).
- **Nein.** Versuchen Sie nochmals, den Antwortmodus einzustellen.
- **12 Werden die von Ihnen eingegebenen Einstellungen korrekt angezeigt?**
- **□ Ja.** Sie haben die erforderlichen Einstellungen ausgeführt. Fahren Sie fort mit Kapitel 4, ["Nach Abschluß](#page-64-1) der Installation ... "
- **I. Nein.** Lesen Sie ["HP Kundenbetreuung"](#page-65-0) [auf Seite 64](#page-65-0).

# HP LaserJet 3200M

**Leitfaden zur Inbetriebnahme**

#### **Copyright-Informationen**

© 2001 Hewlett-Packard Company

Alle Rechte vorbehalten. Außer im Rahmen der geltenden Copyright-Gesetze darf kein Teil dieses Handbuchs ohne vorherige schriftliche Genehmigung des Herstellers reproduziert, adaptiert oder in eine andere Sprache übersetzt werden.

Teilenummer C7055-90908 Erste Ausgabe, Februar 2001

#### Garantie

Die in diesem Handbuch enthaltenen Informationen können ohne vorherige Ankündigung geändert werden.

Hewlett-Packard übernimmt keinerlei Garantie in bezug auf diese Informationen. HEWLETT-PACKARD ÜBERNIMMT KEINE GEWÄHRLEISTUNG DAFÜR, DASS DAS PRODUKT VON DURCHSCHNITTLICHER QUALITÄT UND FÜR DEN NORMALEN GEBRAUCH SOWIE FÜR EINEN BESTIMMTEN ZWECK GEEIGNET IST.

Hewlett-Packard übernimmt keine Haftung für direkte, indirekte, zufällige, Folge- oder andere Schäden, die im Zusammenhang mit der Bereitstellung oder Verwendung dieser Informationen stehen sollen.

HINWEIS FÜR BENUTZER IM DIENSTE DER US-REGIERUNG: KOMMERZIELLE COMPUTERSOFTWARE MIT BESCHRÄNKTEN NUTZUNGSRECHTEN: "Die Benutzung, Vervielfältigung oder Offenlegung durch die Regierung der USA unterliegt den Beschränkungen nach Maßgabe des Paragraphen (c)(1)(ii) der Bestimmung über die Rechte an technischen

Hewlett-Packard Company 11311 Chinden Boulevard Boise, Idaho 83714 U.S.A.

Daten und Computersoftware in DFARS 52.227-7013."

#### **Marken**

Microsoft, Windows und MS-DOS sind in den USA eingetragene Marken der Microsoft Corporation.

ENERGY STAR ist ein den USA eingetragenes Warenzeichen der EPA USA.

Alle anderen hier beschriebenen Produkte sind möglicherweise Warenzeichen der entsprechenden Unternehmen.

#### **Dieses Gerät ist zugelassen zur ausschließlichen Nutzung in der Schweiz.**

Lokale Gesetze können den Gebrauch dieses Produkts außerhalb der aufgezählten Länder untersagen. In den meisten Ländern ist es gesetzlich strengstens verboten, nicht zugelassene Telekommunikationsgeräte (Faxgeräte) an das öffentliche Telekommunikationsnetz anzuschließen.

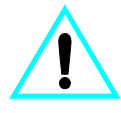

Sicherheitsinformationen

#### WARNUNG!

Stromschlagrisiko

Treffen Sie beim Gebrauch dieses Produkts stets grundlegende Sicherheitsmaßnahmen, um Verletzungen durch Feuer oder einen elektrischen Schlag zu vermeiden.

- **1** Lesen Sie alle Anweisungen im Benutzerhandbuch aufmerksam durch.
- **2** Beachten Sie alle Warnungen und Anweisungen auf dem Produkt.
- **3** Wenn Sie den HP LaserJet 3200M an eine Stromquelle anschließen, verwenden Sie nur eine geerdete elektrische Steckdose. Wenn Sie nicht sicher sind, ob eine Steckdose geerdet ist, wenden Sie sich an einen qualifizierten Elektriker.
- **4** Berühren Sie keine Kontakte am Ende des Telefonkabels oder an den Anschlüssen des HP LaserJet 3200M. Ersetzen Sie beschädigte Kabel unverzüglich durch neue Kabel.
- **5** Installieren Sie Telefonkabel nie während eines Gewitters.
- **6** Trennen Sie das Gerät vor der Reinigung vom Stromnetz sowie von Telefondosen.
- **7** Installieren Sie das Gerät nicht in der Nähe von Wasser oder wenn Sie selbst naß sind.
- **8** Installieren Sie das Gerät sicher auf einer stabilen Stellfläche.
- **9** Installieren Sie das Gerät an einem sicheren Standort, an dem niemand auf ein Leitungskabel treten bzw. darüber stolpern kann und an dem das Leitungskabel vor Beschädigungen geschützt ist.
- **10** Wenn das Gerät nicht einwandfrei arbeitet, sehen Sie im Online-Benutzerhandbuch nach.
- **11** Überlassen Sie die Wartung nur qualifiziertem Personal.

Informationen zu Anforderungen gemäß Abschnitt 15 und 68 der FCC-Bestimmungen für Geräte der Klasse B finden Sie im Benutzerhandbuch.

# Inhalt

# **1 Einfü[hrung](#page-8-1)**

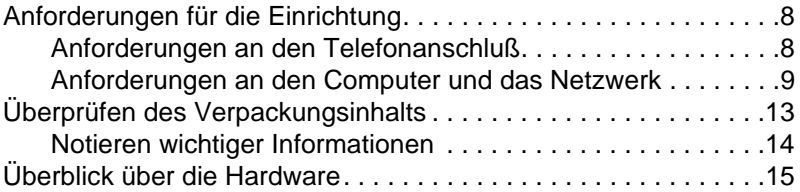

# **[2 Installation](#page-20-0)**

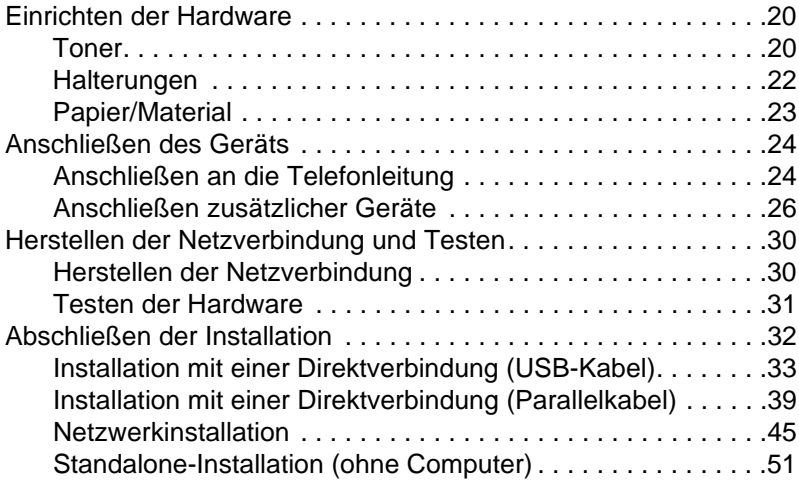

# **[3 Fehlerbehebung bei der Installation](#page-60-2)**

# **4 Nach Abschluß [der Installation . . .](#page-64-2)**

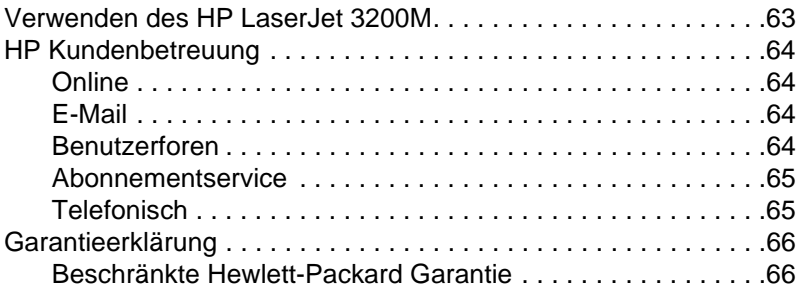

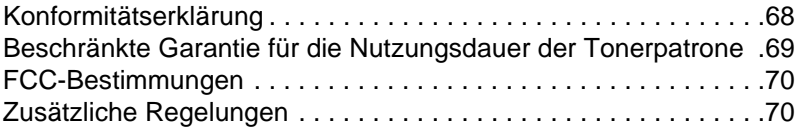

# <span id="page-8-1"></span>1 Einführung

Vielen Dank, daß Sie sich für den HP LaserJet 3200M entschieden haben. Sie besitzen damit ein leistungsstarkes Gerät für den geschäftlichen Einsatz, das die Fähigkeiten einer breiten Palette von Bürogeräten in sich vereinigt. Sie können damit drucken, faxen, kopieren und scannen. Durch die Möglichkeit, nun mehrere Aufgaben gleichzeitig zu erledigen, läßt sich eine höhere Produktivität erzielen.

Dieses Handbuch hilft Ihnen bei folgenden Vorgängen:

- Überprüfen des Telefonanschlusses und der Anforderungen an den Computer;
- **·** Überprüfen des Verpackungsinhalts;
- **Einrichten der Gerätehardware:**
- **Verbinden des Geräts mit dem Telefonanschluß und mit** anderen Geräten, z.B. Anrufbeantwortern und Computern;
- Uberprüfen, ob Sie das Gerät erfolgreich eingerichtet haben.

# <span id="page-8-0"></span>**Verwenden der Checkliste für die Installation**

Während des Installationsvorgangs werden Sie mehrere Male die folgende Aufforderung lesen:

# **Checkliste abhaken**

Wenn Sie auf die Aufforderung "Checkliste abhaken" treffen, sehen Sie auf der Checkliste für die Installation nach, die sich auf der Innenseite des vorderen Einbands dieses Handbuchs befindet. In der Checkliste sind alle durchzuführenden Schritte aufgeführt, wodurch Ihnen beim Einrichten des Geräts Schritt für Schritt geholfen wird. Bei jedem Schritt erhalten Sie Anweisungen für den nächsten Schritt.

# <span id="page-9-1"></span>**Anforderungen für die Einrichtung**

# <span id="page-9-2"></span><span id="page-9-0"></span>**Anforderungen an den Telefonanschluß**

Verbinden Sie den HP LaserJet 3200M auf eine der folgenden Arten mit dem Telefonanschluß:

- " **separater Anschluß** für Faxanrufe;
- " **gemeinsam genutzter Anschluß** für Faxanrufe und Telefonanrufe.

In den meisten Fällen haben Sie die Wahl. Das Gerät funktioniert ausschließlich mit **analogen**, und nicht mit digitalen Telefonanschlüssen (analoge Anschlüsse sind weit verbreitet). Einige Funktionen von Telefonsystemen wie Anklopfen und Voice-Mail können möglicherweise den korrekten Betrieb des Geräts stören.

Wenn Ihr Telefonsystem über die Funktionen Anklopfen oder Voice-Mail verfügt, empfiehlt Hewlett-Packard, daß Sie einen zweiten Telefonanschluß eigens für Faxübermittlungen einrichten. Wenden Sie sich an Ihre örtliche Telefongesellschaft, um einen zweiten Telefonanschluß einrichten zu lassen.

**VORSICHT!** Wenn es in Ihrer Region häufig Gewitter oder Stromausfälle gibt, empfiehlt Hewlett-Packard dringend die Verwendung eines Überspannungsschutzes für den Telefonanschluß. Sie erhalten den Überspannungsschutz in Computer- oder Elektronikfachgeschäften. Überspannungen und Stromunterbrechungen können das Gerät beschädigen.

# **Checkliste abhaken [1](#page-2-0)**

Welche Art von Telefonanschluß verwenden Sie?

# <span id="page-10-1"></span><span id="page-10-0"></span>**Anforderungen an den Computer und das Netzwerk**

Sie können zwischen drei verschiedenen Installationsarten für das Gerät auswählen; jede Installationsart stellt unterschiedliche Anforderungen an Computer und Netzwerk und beinhaltet eine andere Auswahl an verfügbaren Funktionen:

- " **Direkte Verbindung** mit einem Computer
- " **Netzwerkverbindung** mit einem HP JetDirect Druckserver
- **Standalone** zum Einsatz als Faxgerät und Kopierer ohne Verbindung mit einem Computer oder Netzwerk

In der untenstehenden Tabelle werden die verfügbaren Funktionen und die entsprechenden Installationsarten aufgeführt.

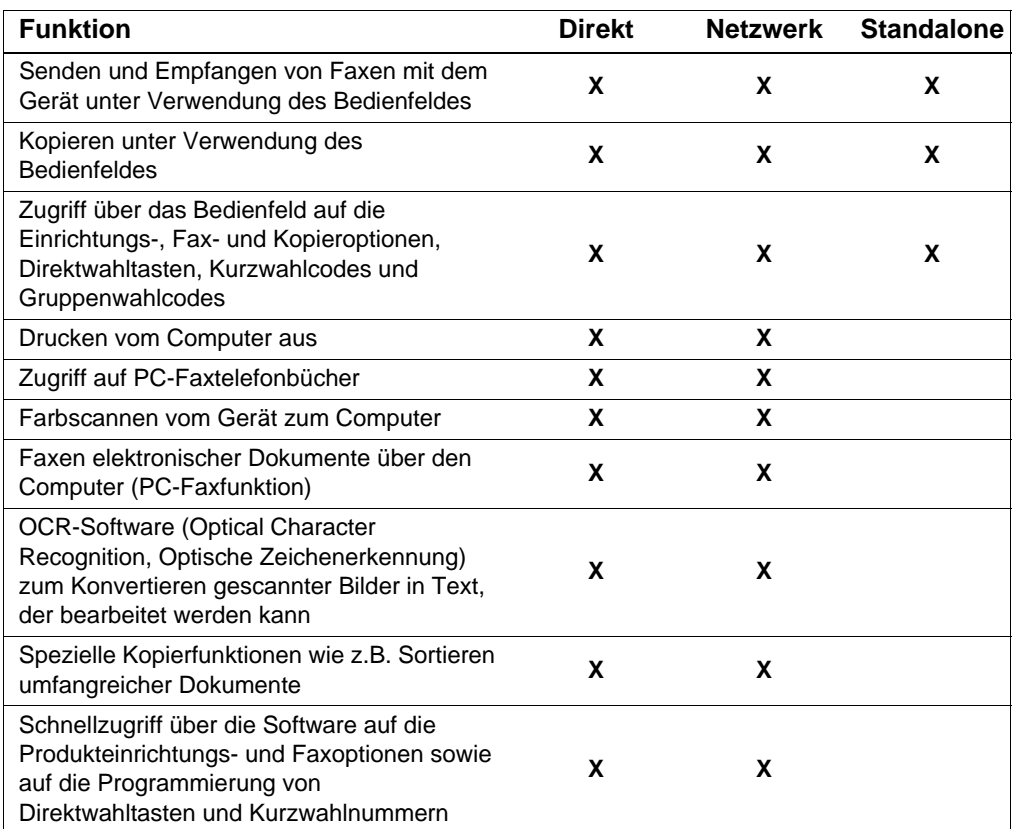

**Hinweis** Wenn eine Direktverbindung mit einem Computer besteht, der Teil eines lokalen Netzwerks ist, kann das Gerät mit anderen Computern des Netzwerks **gemeinsam** genutzt werden. Benutzer von gemeinsam verwendeten Computern können nur über den eigenen Computer mit dem Gerät drucken.

# **Checkliste abhaken [2](#page-2-1)**

Welche Art von Installation haben Sie gewählt?

# **Wenn Sie eine Standalone-Installation gewählt haben:**

Es gibt keine Anforderungen an Computer oder Netzwerk; überspringen Sie den Rest dieses Abschnitts, und lesen Sie weiter unter ["Überprüfen des Verpackungsinhalts" auf Seite 13](#page-14-1).

### <span id="page-12-0"></span>**Wenn Sie eine Netzwerkverbindung oder Direktverbindung gewählt haben:**

Damit die Produktsoftware ausgeführt werden kann, müssen die Computer, auf denen die Software eingesetzt werden soll, die folgenden Mindestvoraussetzungen erfüllen:

- PC-kompatibler Computer mit folgenden Leistungsmerkmalen:
	- 486 33 MHz-Prozessor oder höher (oder ein Pentium 90 MHz-Prozessor oder höher für Microsoft Windows NT 4.0 oder Windows 2000)
	- Als Betriebssystem Windows 95, 98, 2000, Millennium Edition oder NT 4.0;
	- 32 MB oder mehr RAM für Windows 95 oder 98; 64 MB oder mehr RAM für Windows 2000, Millennium Edition oder NT 4.0
	- mindestens 175 MB freier Speicherplatz auf der Festplatte.
- Macintosh-Computer (Power PC-Prozessor), beispielsweise ein iMac, Power Macintosh G3 oder Power Macintosh G4 mit folgenden Leistungsmerkmalen:
	- Mac OS 8.6 oder 9.0
	- 32 MB oder mehr RAM
	- Mindestens 20 MB freier Speicherplatz auf der Festplatte
- **Hinweis** Für eine Direktverbindung zu einem Macintosh-Computer sollte der Computer über einen USB-Anschluß verfügen. Es werden keine Parallelkabelverbindungen unterstützt.

Für eine Direktverbindung zu einem PC-kompatiblen Computer sollte der Computer über einen USB-Anschluß oder über einen separaten, IEEE-1284 kompatiblen bidirektionalen oder ECP-kompatiblen Parallelanschluß verfügen. Wenn ein anderes Gerät an den Parallelanschluß angeschlossen ist, z.B. ein externes Speichermedium, muß dieses entfernt werden.

# <span id="page-13-0"></span>**Wenn Sie eine Netzwerkverbindung gewählt haben:**

Zusätzlich zu den oben genannten Anforderungen müssen Sie über folgendes verfügen:

- Ein installiertes Netzwerk mit TCP/IP- oder IPX/SPX-Protokoll.
- Ein geeignetes Kabel für die Art der Netzwerkverbindung. Mit dem Kabel wird der Druckserver an eine Netzwerkbuchse angeschlossen. Es ist nicht im Lieferumfang enthalten. Wenn Sie sich nicht sicher sind, welchen Typ von Kabel Sie benötigen, fragen Sie die Person, die das Netzwerk installiert hat.
- Einen unterstützten HP JetDirect Druckserver (nicht im Lieferumfang enthalten). Der benötigte Druckserver hängt von der Art der bei Ihnen eingerichteten Netzwerkverbindung und von der Anzahl der Geräte ab, die Sie an den Druckserver anschließen möchten.
	- **HP JetDirect 70X (J4155A)** für ein Home PNA-Netzwerk.
	- **HP JetDirect 170X (J3258B – J3258A wird nicht unterstützt)** für eine 10Base-T-Netzwerkverbindung, wenn das Gerät nur an diesen Druckserver angeschlossen werden soll.
	- **HP JetDirect 300X (J3263) mit der Firmware-Version H.08.00 oder höher\*** für eine 10Base-T- oder 10/100Base-TX-Netzwerkverbindung, wenn nur dieses Gerät an den Druckserver angeschlossen werden soll.
	- **HP JetDirect 500X (J3265) mit der Firmware-Version J.08.00 oder höher\*** für eine BNC-, 10Base-T- oder 10/100Base-TX-Netzwerkverbindung, wenn Sie dieses Gerät und bis zu zwei andere Geräte an den Druckserver anschließen möchten.
	- **HP JetDirect 500X (J3264) mit der Firmware-Version J.08.00 oder höher\*** für eine Token Ring-Netzwerkverbindung Sie können dieses Gerät und bis zu zwei weitere Geräte an den Druckserver anschließen.

\* Die Firmware-Versionsnummer erhalten Sie, wenn Sie eine Konfigurationsseite für den Druckserver drucken. Eine Anleitung zum Drucken der Konfigurationsseite finden Sie weiter unten in diesem Handbuch.

**Hinweis** Hewlett-Packard rät davon ab, HP JetDirect Druckserver zu verwenden, die älter als die oben aufgeführten Druckserver sind.

# <span id="page-13-1"></span> **Checkliste abhaken [3](#page-2-2)**

Erfüllt der Computer oder das Netzwerk die Anforderungen?

# <span id="page-14-1"></span><span id="page-14-0"></span>**Überprüfen des Verpackungsinhalts**

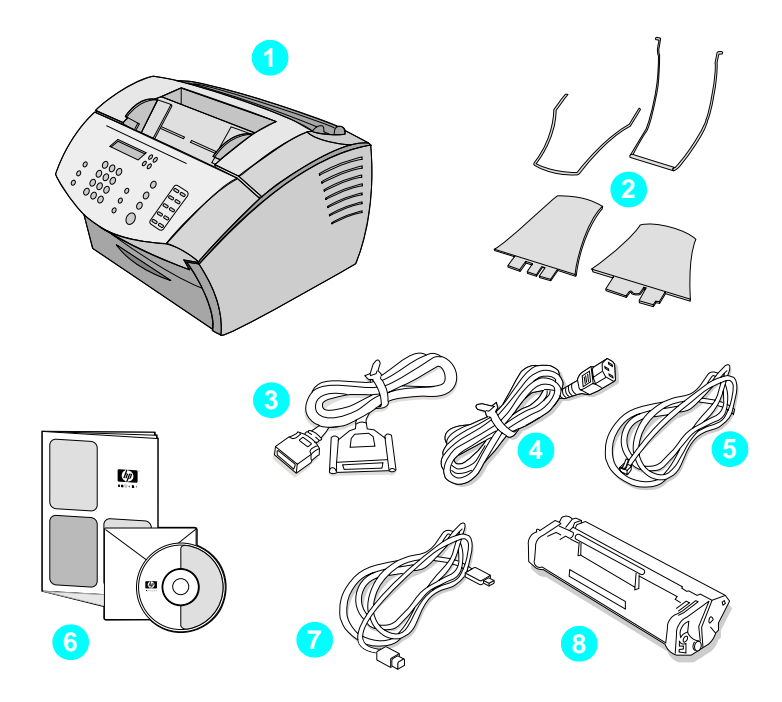

Packen Sie den Inhalt aus, und prüfen Sie, ob folgende Komponenten vorhanden sind:

- **1** HP LaserJet 3200M
- **2** Vier Druckmaterialhalterungen
- **3** IEEE-1284-kompatibles Parallelkabel (mit Anschluß vom  $Typ, C''$
- **4** Netzkabel
- **5** Telefonkabel
- **6** Software und Dokumentation auf CD-ROM
- **7** USB-Kabel
- **8** Tonerpatrone

Bewahren Sie die Verpackung und das Verpackungsmaterial auf für den Fall, daß Sie das Gerät später einmal transportieren oder versenden müssen.

# <span id="page-15-0"></span> **Checkliste abhaken [4](#page-2-3)**

Sind alle Komponenten in der Verpackung enthalten?

# <span id="page-15-2"></span><span id="page-15-1"></span>**Notieren wichtiger Informationen**

Nehmen Sie sich nun einen Moment Zeit, um die Modell- und Seriennummer, die sich auf der Rückseite des Geräts befinden, sowie das Kaufdatum auf der Innenseite des vorderen Handbucheinbands zu notieren. Wenn Sie sich telefonisch an die HP Kundenbetreuung wenden, werden Sie nach diesen Informationen gefragt.

Kleben oder heften Sie außerdem den Kaufbeleg bzw. -nachweis auf die Innenseite des hinteren Handbucheinbands.

Wenn Sie dies getan haben, fahren Sie fort mit ["Überblick über die](#page-16-0)  [Hardware" auf Seite 15.](#page-16-0)

# <span id="page-16-0"></span>**Überblick über die Hardware**

Stellen Sie das Gerät auf einer stabilen, ebenen Oberfläche und an einem gut belüfteten Standort auf, der die folgenden Bedingungen erfüllt:

- Temperatur: 15 bis 32,5 °C (59 ° bis 90,5 °Fahrenheit);
- Feuchtigkeit: 10 % bis 80% relative Luftfeuchtigkeit (ohne Kondensation)
- stellen Sie das Gerät nicht in direktes Sonnenlicht, und halten Sie es von offenen Flammen und Ammoniakdämpfen fern;
- stellen Sie das Gerät so auf, daß für Belüftung und Zugriff genügend Patz um das Gerät vorhanden ist, wie in der unteren Abbildung dargestellt:

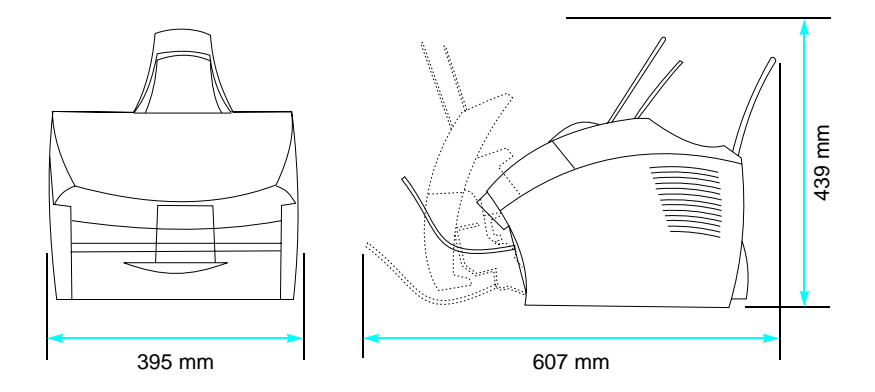

Vergewissern Sie sich danach, daß Sie die in diesem Überblick gezeigten Teile erkennen.

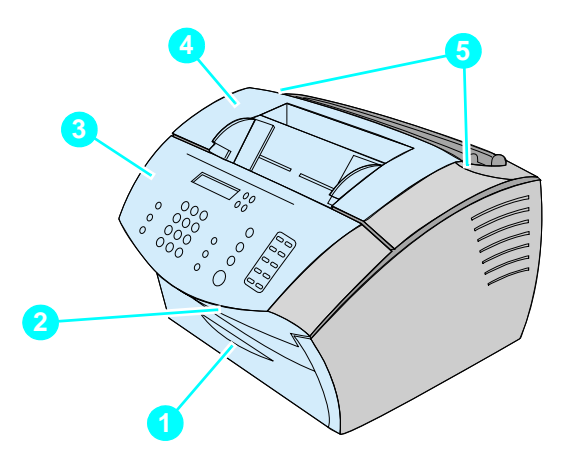

- Klappe für den vorderen Papierschacht
- Dokumentausgabeschacht
- Bedienfeld/Dokumentausgabeklappe
- Druckerklappe
- Verriegelungen der Druckerklappe

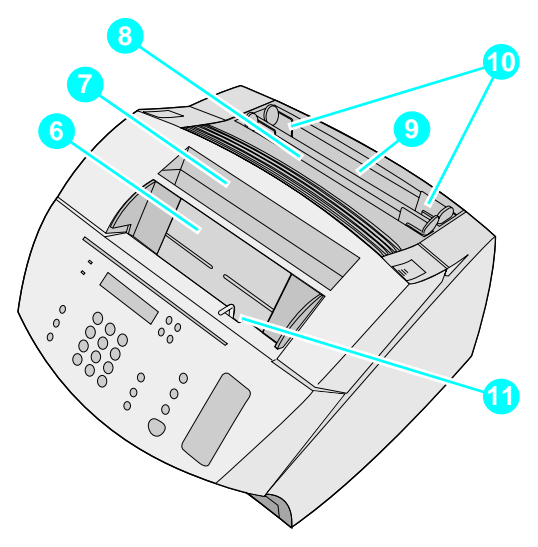

- Dokumenteinzugskassette
- Papierausgabekassette
- Einzelblattzufuhr
- Papierzufuhr
- Papierführungen
- Hebel für Spezialmaterial

Wenn Sie diese Teile sicher erkannt haben, fahren Sie fort mit Kapitel 2, Installation.

# <span id="page-20-0"></span>2 Installation

Die Installation des HP LaserJet 3200M erfolgt je nach gewünschter Installationsart über einen der folgenden Installationsabläufe:

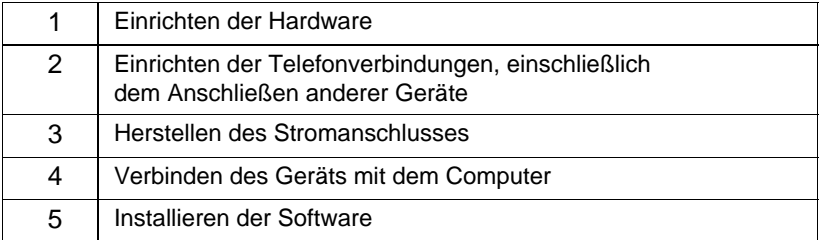

#### **Direkte Verbindung** mit einem Computer

#### **Verbinden mit dem Netzwerk**

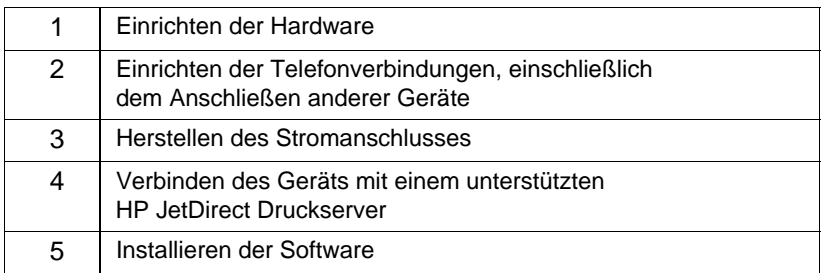

#### **Standalone**

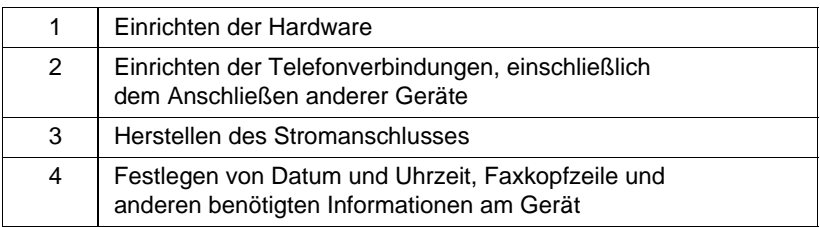

# <span id="page-21-1"></span>**Einrichten der Hardware**

<span id="page-21-2"></span>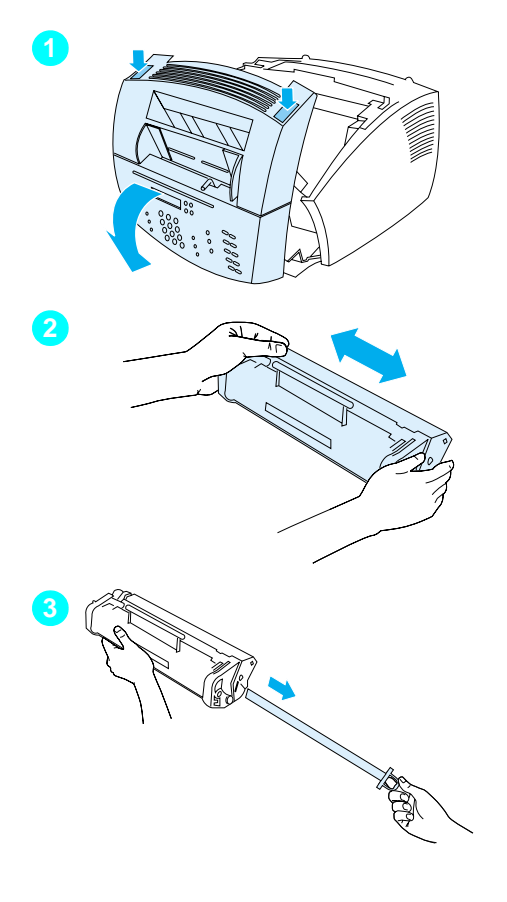

# <span id="page-21-0"></span>**Toner**

HP empfiehlt das Verwenden von HP LaserJet-Tonerpatronen, die speziell für dieses Produkt entwickelt wurden und eine optimale Bildqualität und Zuverlässigkeit gewährleisten.

#### **VORSICHT!**

Um Beschädigungen zu vermeiden, dürfen Tonerpatronen nicht über einen längeren Zeitraum hinweg dem Licht ausgesetzt sein.

## **So setzen Sie die Tonerpatrone ein**

- **1** Offnen Sie die Druckerklappe, indem Sie auf die beiden Verriegelungen drücken.
- **2** Schütteln Sie die Tonerpatrone mehrmals in horizontaler Richtung (ungefähr zweimal pro Sekunde), damit der Toner gleichmäßig verteilt wird.
- **3** Ergreifen Sie das Ende des durchsichtigen Dichtungsbandes an der Seite der Patrone, und ziehen Sie kräftig, so daß das gesamte Band (ungefähr doppelt so lang wie die Patrone) entfernt wird.

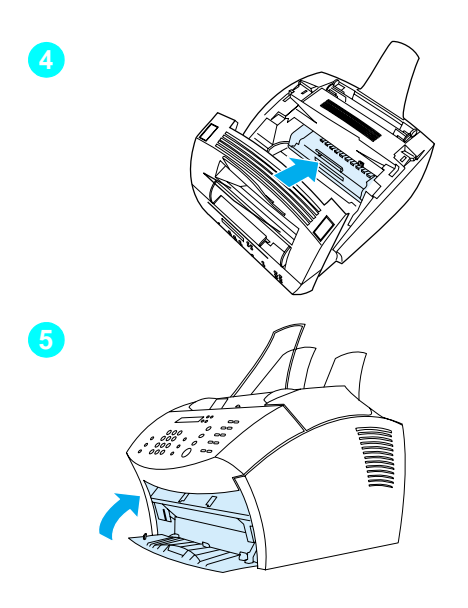

- **4** Halten Sie die Patrone so, daß die Pfeile in Richtung des Geräts zeigen, und schieben Sie sie in die schwarzen Aussparungen im Gerät. Drehen Sie die Patrone kräftig, bis sie einrastet, und schließen Sie die Druckerklappe.
- **5** Schließen Sie die Frontklappe des Papierschachts.

#### **Hinweis**

Falls Ihre Kleidung mit dem Toner in Kontakt kommt, wischen Sie ihn mit einem trockenen Tuch ab und waschen die Kleidung mit kaltem Wasser. Durch heißes Wasser und Wärmeeinwirkung in einem Trockner kann sich der Toner im Gewebe festsetzen.

<span id="page-23-1"></span>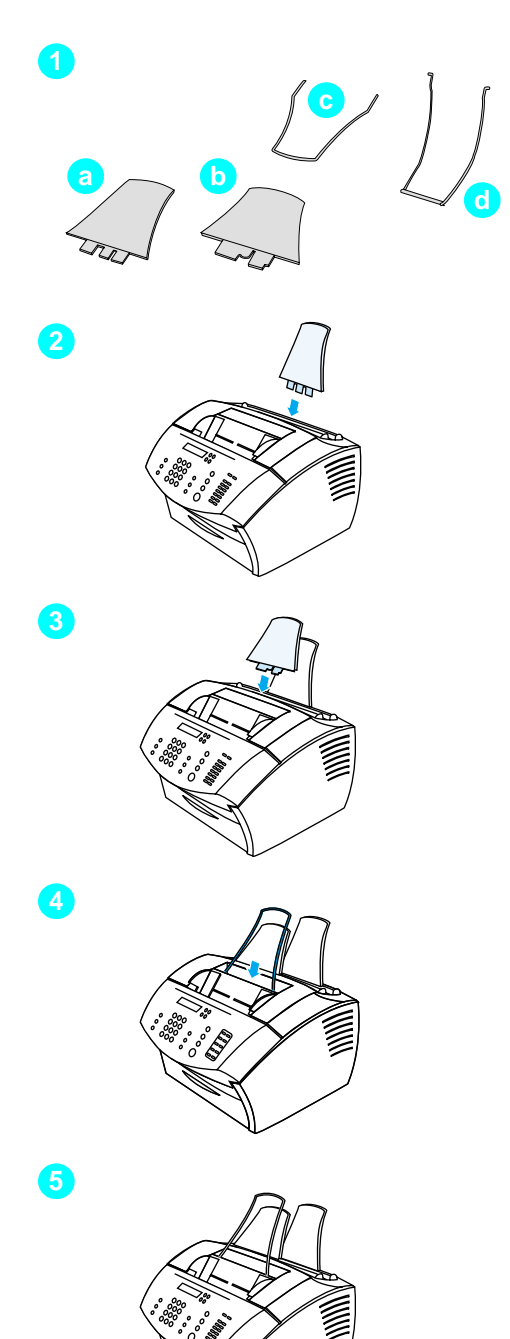

# <span id="page-23-0"></span>**Halterungen**

Für die Zufuhr und Ausgabe der Druckmedien müssen vier Halterungen angebracht werden.

# **So bringen Sie die Halterungen an**

- **1** Suchen Sie die vier Halterungen:
	- **a** Papiereinzugshalterung
	- **b** Papierausgabehalterung
	- **c** Dokumenteinzugshalterung
	- **d** Dokumentausgabehalterung
- **2** Setzen Sie die Papiereinzugshalterung in die Aussparung an der Papierzufuhr ein.
- **3** Setzen Sie die Papierausgabehalterung in die Aussparung an der Papierausgabekassette ein.
- **4** Setzen Sie die Dokumenteinzugshalterung in die Aussparungen an der Rückseite der Dokumenteinzugskassette ein.
- **5** Drücken Sie die Enden der Dokumentausgabehalterung zusammen, setzen Sie sie in die Löcher am Dokumentausgabeschacht ein, und lassen Sie die Halterung los.

<span id="page-24-2"></span>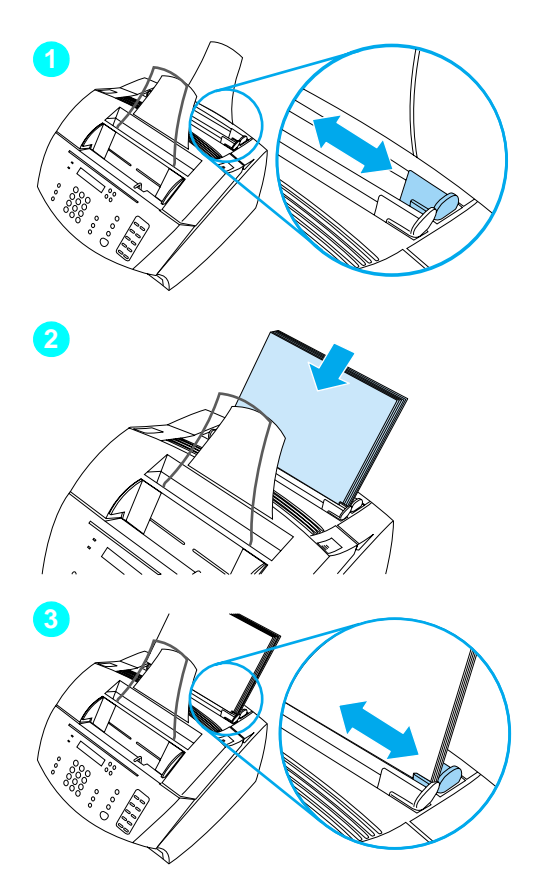

# <span id="page-24-1"></span>**Papier/Material**

Sie k önnen bis zu 125 Blatt Papier mit einem Gewicht von 75 g/m<sup>2</sup> in die Papierzufuhr einlegen. Das Ger ät verwendet Material aus der Papierzufuhr oder der Einzelblattzufuhr zum Drucken, Kopieren oder Drucken eingegangener Faxe.

# **So legen Sie Papier in das Papiereinzugsfach ein**

- **1** Stellen Sie die Papierführungen auf die Größe des einzulegenden Druckmediums ein.
- **2** Legen Sie bis zu 125 Blatt Papier in das Papiereinzugsfach ein. Achten Sie darauf, da ß Sie nicht zuviel Papier in das Fach einlegen.

#### **Hinweis**

Wenn Sie Papier auf einen vorhandenen Stapel in der Papierzufuhr legen möchten, nehmen Sie das eingelegte Papier stets heraus, und packen Sie den gesamten Stapel neu, um den gleichzeitigen Einzug mehrerer Bl ätter sowie Papierstaus zu vermeiden.

**3** Schieben Sie die Papierführungen an die Kanten des Stapels heran.

# <span id="page-24-0"></span> **Checkliste abhaken [5](#page-2-4)**

Konnten Sie den Toner installieren, die Halterungen anbringen und das Druckmaterial in die Papierzufuhr einlegen?

# <span id="page-25-1"></span><span id="page-25-0"></span>**Anschließen des Geräts**

Beim Anschließen des Geräts sind mehrere Entscheidungen zu treffen. Einige richten sich nach persönlichen Präferenzen, andere ergeben sich aus den bereits vorhandenen Telefondiensten und Geräten.

Im ersten Schritt schließen Sie das Gerät an die Telefonleitung an.

# <span id="page-25-2"></span>**Anschließen an die Telefonleitung**

Um einen fehlerfreien Faxbetrieb des Geräts zu gewährleisten, muß dieses als erstes Gerät an die Telefondose angeschlossen werden.

<span id="page-25-3"></span>**Hinweis** Wenn an Ihrem Telefonanschluß keine RJ11–Telefondose installiert ist oder Sie keinen RJ11–Adapter zusammen mit dem Gerät erhalten haben, müssen Sie diesen Adapter erwerben und installieren, um die Telefondose in eine RJ11–Telefondose umzuwandeln.

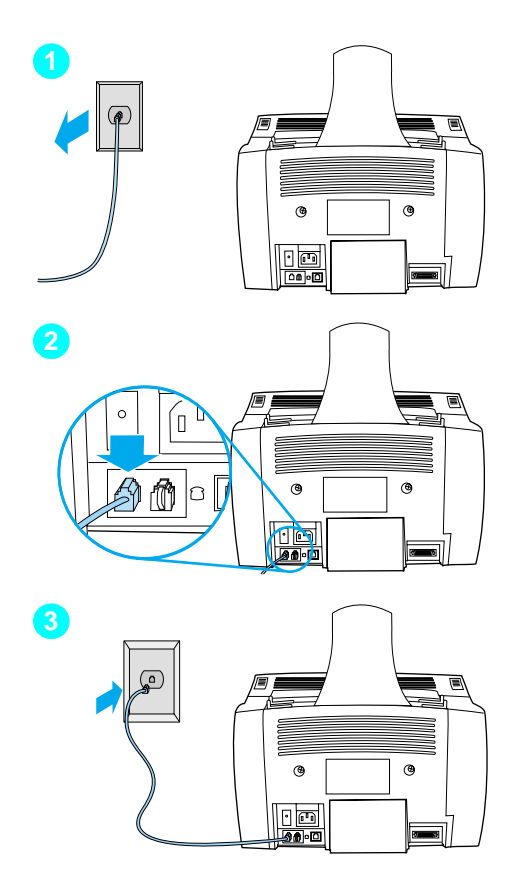

# **So schließen Sie das Gerät an den Telefonanschluß an**

- **1** Falls ein Telefon an die Telefondose angeschlossen ist, ziehen Sie das Kabel und legen es zur Seite.
- **2** Stecken Sie ein Ende des im Lieferumfang enthaltenen Telefonkabels in die hierfür vorgesehene Buchse (an der Rückseite des Geräts).
- **3** Stecken Sie das andere Ende in die Telefondose. Wenn dies nicht richtig zu passen scheint, lesen Sie den Hinweis auf [Seite 24](#page-25-3).

Nachdem Sie das Telefonkabel angeschlossen haben, fahren Sie je nach Aufbau Ihrer Telefonanlage auf [Seite 26](#page-27-0) oder auf [Seite 30](#page-31-1) fort:

- Wenn Sie weitere Geräte, wie beispielsweise ein Telefon, an die Telefonleitung anschließen möchten, fahren Sie mit ["Anschließen zusätzlicher Geräte"](#page-27-0) [auf Seite 26](#page-27-0) fort.
- Wenn Sie keine weiteren Geräte anschließen möchten, fahren Sie mit "Herstellen der Netzverbindung und [Testen" auf Seite 30](#page-31-1) fort.

# <span id="page-27-0"></span>**Anschließen zusätzlicher Geräte**

Sie können bis zu drei zusätzliche Geräte an die Telefonleitung anschließen, abhängig von der vorliegenden Konfiguration Ihrer Telefonleitung:

- ein Telefon
- einen Anrufbeantworter
- ein externes Modem oder ein internes Modem in einem Computer

**Hinweis** Wenn Sie ein externes oder internes Modem für das Senden und Empfangen von E-Mails, den Aufbau einer Internet-Verbindung oder den Datenaustausch mit anderen Computern verwenden, müssen Sie dieses Modem zusätzlich an die Telefonleitung anschließen. Das Gerät selbst kann nicht als Datenmodem für derartige Zwecke eingesetzt werden.

#### **Separater Faxanschluß**

Wenn Sie das Gerät an eine separate Telefonleitung für Faxe angeschlossen haben:

- " Sie können ein Modem anschließen, wenn Sie den Faxanschluß für E-Mail oder Internet-Zugang nutzen möchten. Allerdings können Sie keine Faxe senden und empfangen, während die Leitung für E-Mail oder Internet genutzt wird.
- **Sie können ein zusätzliches Telefon anschließen, wenn Sie** ausgehende Gespräche über den Faxanschluß tätigen möchten.
- Sie sollten keinen Anrufbeantworter oder Dienst für Computer-Voicemail an dieser Leitung anschließen. Wenn Sie Computer-Voicemail verwenden, müssen Sie das externe oder interne Modem mit einem separaten Anschluß für herkömmliche Gespräche verbinden. Verwenden Sie dann den separaten Gesprächsanschluß für E-Mails und den Aufbau einer Internet-Verbindung.

#### **Gemeinsam genutzter Anschluß**

Wenn Sie das Gerät über eine Telefondose für einen gemeinsamen Fax- und Gesprächsanschluß angeschlossen haben oder wenn Sie über eine Telefonleitung mit zwei Telefonnummern und verschiedenen Ruftonmustern verfügen:

- **Sie können die zuvor aufgeführten Geräte an die Telefonleitung** anschließen.
- Wenn eine weitere Telefondose für die Telefonleitung vorhanden ist, können Sie einige der Geräte anschließen. Falls Sie einen Anrufbeantworter oder einen Dienst für Computer-Voicemail verwenden möchten, sollten Sie dieses Gerät über dieselbe Telefondose wie das HP-Produkt anschließen.

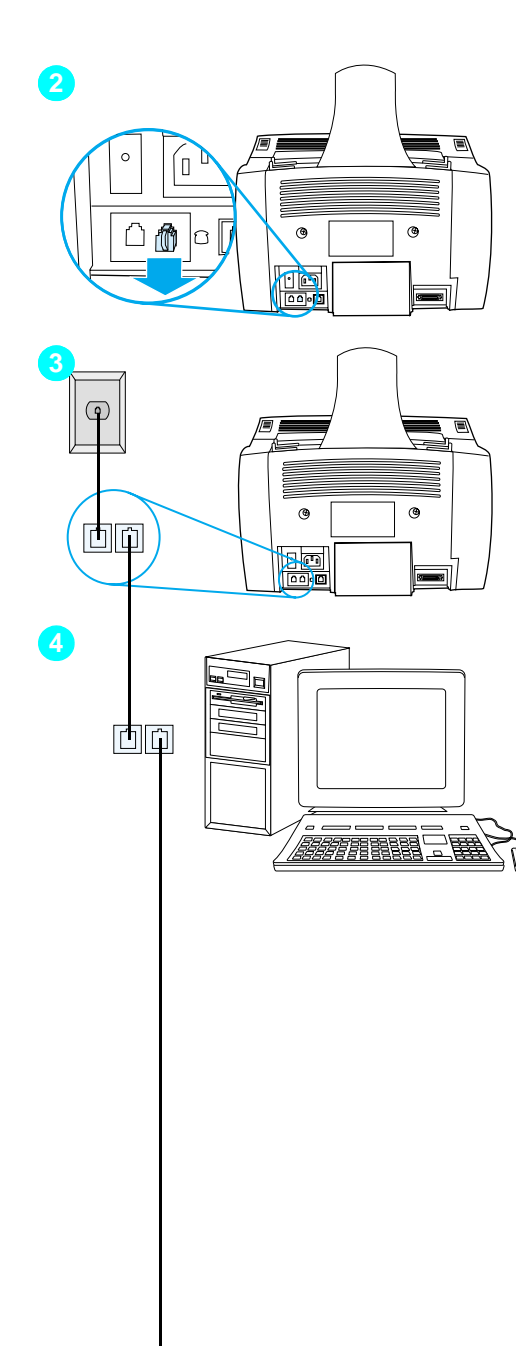

# **So bereiten Sie den Anschluß zusätzlicher Geräte vor**

- **1** Trennen Sie alle zusätzlich anzuschließenden Geräte von ihrer Stromversorgung.
- **2** Entfernen Sie die Plastikabdeckungen von dem mit "Telefon" überschriebenen Anschluß an der Geräterückseite.

# **So schließen Sie zusätzliche Geräte an**

Zusätzliche Geräte werden in der untenstehenden Reihenfolge angeschlossen. Wenn Sie eines der Geräte nicht anschließen möchten, überspringen Sie es, und fahren Sie mit dem nächsten Gerät fort.

- **3** Das Gerät ist bereits an die Telefondose angeschlossen.
- **4** Zum Anschluß des internen Modems eines Computers stecken Sie das Telefonkabel des Computers in den "Telefon"- Anschluß des Geräts.

#### **Hinweis**

Manche Computer verfügen über einen zweiten Anschluß zur Verbindung des Computers mit einer separaten Leitung für Stimmübertragungen. Wenn Sie über zwei solcher Anschlüsse verfügen, informieren Sie sich in der Dokumentation zu Ihrem Computer, welcher Anschluß der richtige ist.

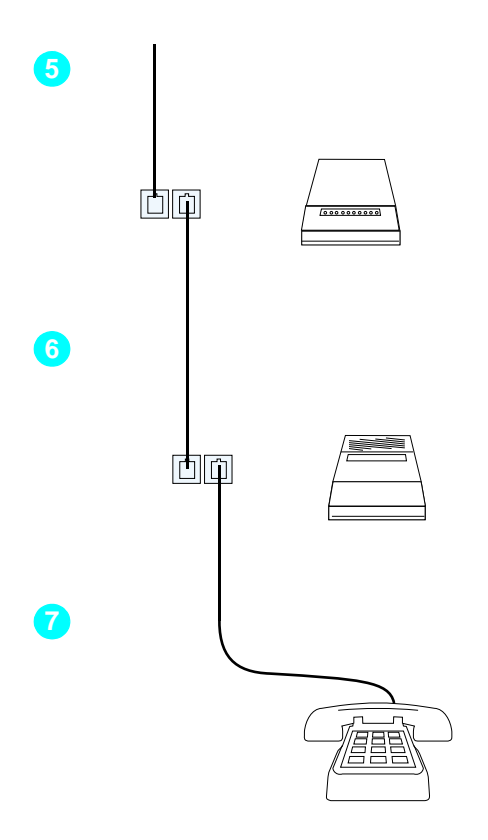

- **5** Zum Anschluß eines externen Modems stecken Sie das Telefonkabel des Modems in den "Telefon"-Anschluß des Geräts (oder des internen Modems).
- **6** Zum Anschluß eines Anrufbeantworters stecken Sie das Telefonkabel des Anrufbeantworters in den "Telefon"-Anschluß des vorliegenden Geräts oder des zuletzt angeschlossenen Geräts.
- **7** Zum Anschluß eines Telefons stecken Sie das Telefonkabel des Telefons in den "Telefon"-Anschluß des vorliegenden Geräts oder des zuletzt angeschlossenen Geräts.
- **8** Wenn Sie die zusätzlichen Geräte angeschlossen haben, schließen Sie sie wieder an das Stromnetz an.

# <span id="page-31-1"></span>**Herstellen der Netzverbindung und Testen**

# <span id="page-31-2"></span>**Herstellen der Netzverbindung**

Vergewissern Sie sich, daß der Netzschalter ausgeschaltet ist, bevor Sie das Netzkabel einstecken.

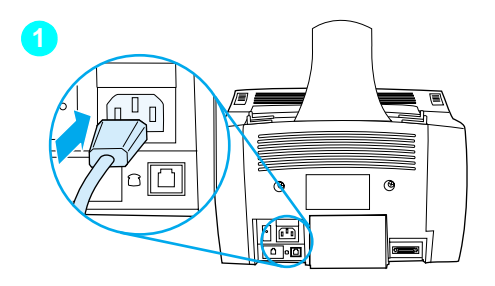

<span id="page-31-3"></span>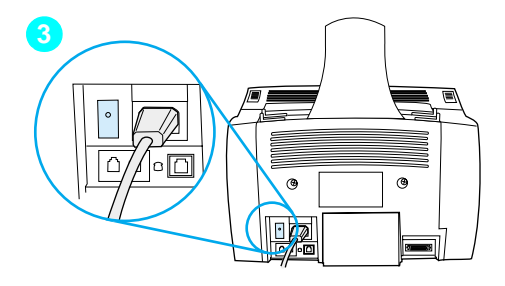

## **So schließen Sie das Netzkabel des Produkts an**

#### **VORSICHT!**

Verwenden Sie das zusammen mit dem Gerät gelieferte Netzkabel. Durch die Verwendung eines anderen Netzkabels kann das Gerät beschädigt werden.

- **1** Stecken Sie das Netzkabel in den Anschluß an der Geräterückseite.
- **2** Stecken Sie das andere Ende in eine geerdete Verteilerdose oder eine Wandsteckdose.
- **3** Schalten Sie das Gerät über den Netzschalter ein.

Nachdem Sie Schritt [3](#page-31-3) ausgeführt haben, beginnt das Gerät mit einem internen Selbsttest.

**Hinweis** Wenn Sie das Netzkabel über ein Kabel mit eigenem Netzschalter anschließen, muß dieser ständig eingeschaltet sein. Das Gerät kann keine Faxe empfangen, wenn die Stromverbindung unterbrochen ist.

# <span id="page-31-0"></span> **Checkliste abhaken [6](#page-2-5)**

Wird im Display des Bedienfeldes BEREIT angezeigt, nachdem Sie das Netzkabel angeschlossen haben?

# <span id="page-32-2"></span><span id="page-32-0"></span>**Testen der Hardware**

Sobald Sie das Netzkabel eingesteckt haben, müßten Sie eine Demo-Seite drucken und diese kopieren können. Dieser Test beweist, daß die Hardware einwandfrei arbeitet.

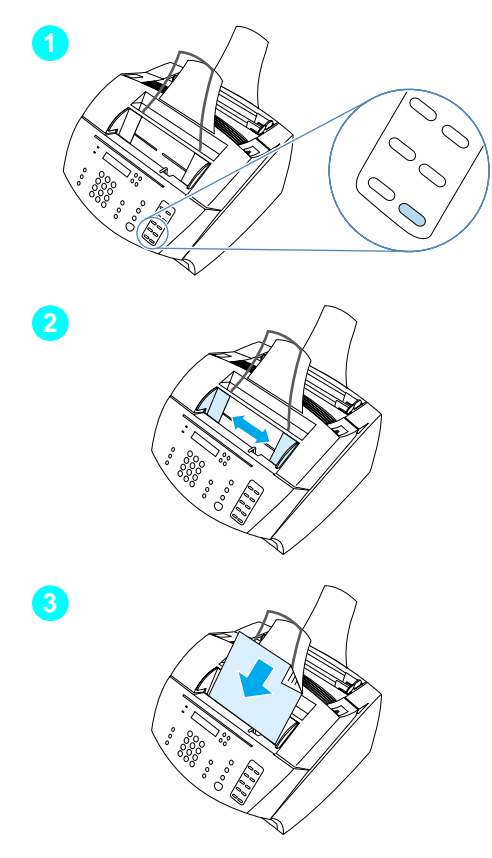

# **So testen Sie die Hardware**

**1** Drücken Sie auf dem Bedienfeld des Geräts auf dem Tastenfeld die 10, um eine Demo-Seite zu drucken.

#### **Hinweis**

Sie können die Direktwahltaste Nr. 10 später für eine Kurz- oder Gruppenwahl konfigurieren. Im Online-Benutzerhandbuch finden Sie Informationen zur Konfiguration der Direktwahltasten.

- **2** Passen Sie die Führungen der Dokumenteinzugskassette an die Größe der Demo-Seite an.
- **3** Legen Sie die Demo-Seite, mit der Oberkante zuerst und der bedruckten Seite nach unten, in die Dokumenteinzugskassette, und stellen Sie sicher, daß auf dem Display des Bedienfeldes DOKUMENT EINGELEGT angezeigt wird.
- **4** Drücken Sie auf dem Bedienfeld des Geräts auf KOPIEREN .

Das Gerät sollte nun eine Kopie der Demo-Seite erstellen und im Display erneut BEREIT anzeigen.

# <span id="page-32-1"></span> **Checkliste abhaken [7](#page-2-6)**

Konnten Sie die Demo-Seite drucken und kopieren?

# <span id="page-33-1"></span><span id="page-33-0"></span>**Abschließen der Installation**

Überprüfen Sie auf Ihrer Checkliste (Frage [2\)](#page-2-1) den gewünschten Installationstyp, bevor Sie das Gerät einrichten. Es stehen drei Installationstypen zur Verfügung:

- " **Direkte Verbindung** mit einem Computer
- " **Netzwerkverbindung** mit einem HP JetDirect Druckserver
- **Standalone** Einsatz als Faxgerät und Kopierer ohne Verbindung mit einem Computer

Nachdem jetzt die Produkthardware installiert ist, können Sie das Gerät mit Ihrem Netzwerk oder Computer verbinden oder, bei einer Standalone-Installation, für das Senden und Empfangen von Faxen vorbereiten.

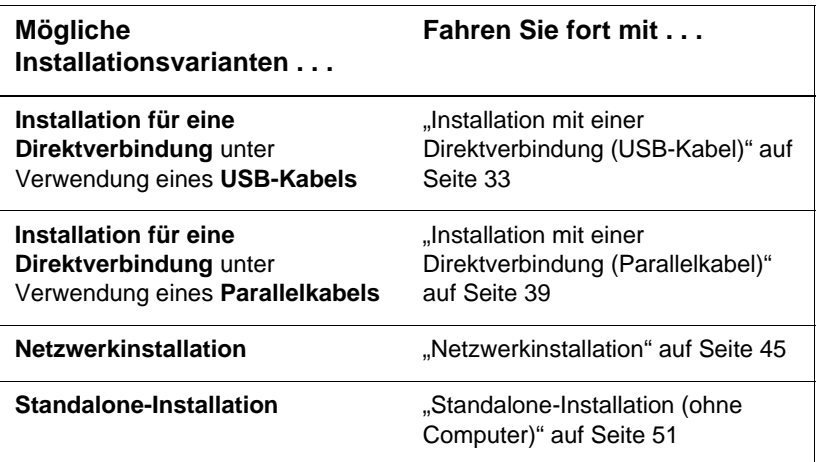

# <span id="page-34-0"></span>**Installation mit einer Direktverbindung (USB-Kabel)**

Wenn Sie einen Macintosh-Computer haben oder mit Windows 98, Millennium Edition oder 2000 arbeiten, können Sie das Gerät über das mitgelieferte USB-Kabel an den Computer anschließen.

**Hinweis** Wenn Sie ein Parallelkabel verwenden möchten, fahren Sie fort mit "So [schließen Sie das Gerät über ein Parallelkabel an einen Computer an"](#page-40-1) [auf Seite 39](#page-40-1). Parallelverbindungen werden für Macintosh-Computer nicht unterstützt.

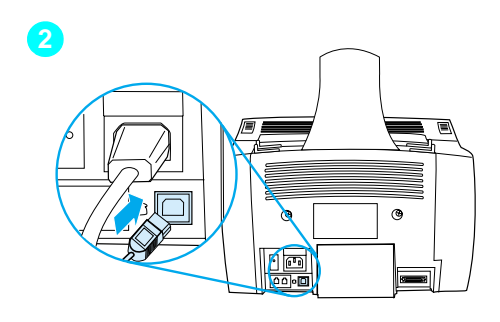

<span id="page-34-1"></span>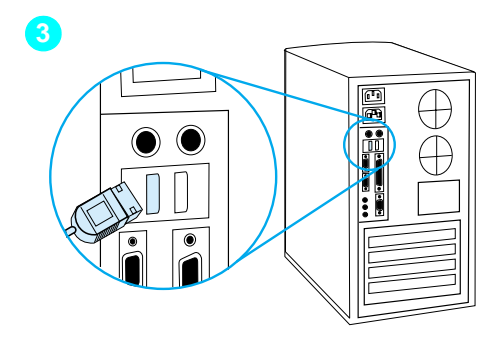

# **So schließen Sie das Gerät über ein USB-Kabel an einen Computer an**

#### **Hinweis**

Unter Windows 95 und Windows NT 4.0 werden Verbindungen über ein USB-Kabel nicht unterstützt.

- **1** Beenden Sie alle geöffneten Programme.
- **2** Stecken Sie das eine Ende des USB-Kabels in den USB-Anschluß am Gerät.
- **3** Stecken Sie das andere Ende des USB-Kabels in den USB-Anschluß des Computers.

#### **Hinweis**

Bei Windows-Betriebssystemen sollte nach Abschluß von Schritt [3](#page-34-1) automatisch das Fenster "Hardware-Assistent" auf dem Computerbildschirm angezeigt werden.

- **4** Führen Sie abhängig von Ihrem Betriebssystem folgende Schritte aus:
	- folgen Sie für Windows 98 den Schritten **[a](#page-35-0)** bis **[f](#page-35-1)** auf Seite [34](#page-35-0).
	- folgen Sie für Windows Millennium Edition den Schritten **[g](#page-36-0)** bis **[k](#page-36-1)** auf Seite [35](#page-36-0).
	- folgen Sie für Windows 2000 den Schritten **[l](#page-37-0)** bis **[r](#page-37-1)** auf Seite [36](#page-37-0).
	- folgen Sie für Macintosh-Betriebssysteme den Schritten **[s](#page-39-0)** bis **[z](#page-39-1)** auf Seite [38.](#page-39-0)

#### **So installieren Sie die Software für Windows 98 (Installation mit einer Direktverbindung über ein USB-Kabel)**

- <span id="page-35-0"></span> **a** Klicken Sie im Fenster "Hardware-Assistent" auf **Weiter>**.
- **b** Aktivieren Sie die Option **Nach dem besten Treiber für das Gerät suchen (empfohlen)**, und klicken Sie dann auf **Weiter>**.
- **c** Klicken Sie auf die entsprechenden Felder, so daß neben **Geben Sie eine Position an:** ein Häkchen angezeigt wird (aber **keine** Häkchen neben den Optionen **Diskettenlaufwerke** und **CD-ROM-Laufwerk**).
- **d** Geben Sie unter **Geben Sie eine Position an:** D:\98me\_usb ein (wobei D der Buchstabe des CD-ROM-Laufwerkes ist).
- **e** Legen Sie die CD-ROM mit der Produktsoftware in das CD-ROM-Laufwerk ein, und klicken Sie dann auf **Weiter>**.
- <span id="page-35-1"></span> **f** Fahren Sie mit Schritt **[5](#page-37-2)** auf Seite [36](#page-37-2) fort.
**So installieren Sie die Software für Windows Millennium Edition (Installation mit einer Direktverbindung über ein USB-Kabel)**

- **g** Aktivieren Sie im Fenster "Hardware-Assistent" die Option **Position des Treibers angeben (Erweitert)**, und klicken Sie dann auf **Weiter>**.
- **h** Aktivieren Sie die Option **Nach dem besten Treiber für das Gerät suchen (empfohlen)**, und klicken Sie dann in die entsprechenden Felder, so daß ein Häkchen neben **Geben Sie eine Position an:** (aber **kein** Häkchen neben **Wechselmedien**) angezeigt wird.
- **i** Geben Sie unter **Geben Sie eine Position an** D:\98me\_usb ein (wobei D der Buchstabe des CD-ROM-Laufwerkes ist).
- **j** Legen Sie die CD-ROM mit der Produktsoftware in das CD-ROM-Laufwerk ein, und klicken Sie dann auf **Weiter>**.
- **k** Fahren Sie mit Schritt **[5](#page-37-0)** auf Seite [36](#page-37-0) fort.

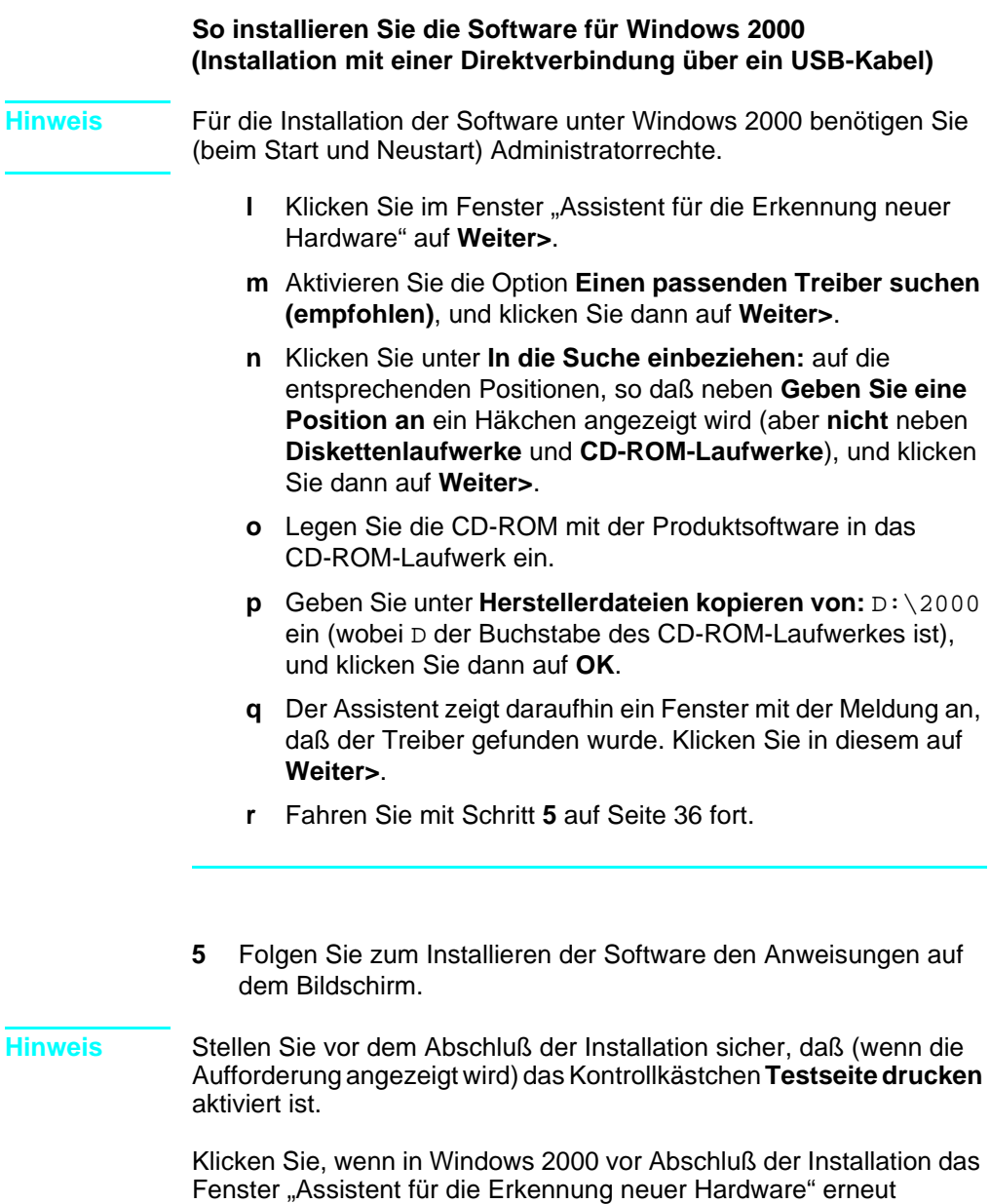

<span id="page-37-0"></span>angezeigt wird, auf **Abbrechen**.

- **6** Klicken Sie auf **Fertig stellen**.
- **7** Wenn Sie zum Neustarten des Computers aufgefordert werden, klicken Sie auf **Ja**.

**Hinweis** Die Testseite sollte nach dem Neustart des Computers gedruckt werden. Wenn Sie **nicht** zum Neustarten des Computers aufgefordert werden, wird sofort eine Testseite ausgedruckt.

**8** Fahren Sie fort mit ["Checkliste abhaken 8" auf Seite 44](#page-45-0).

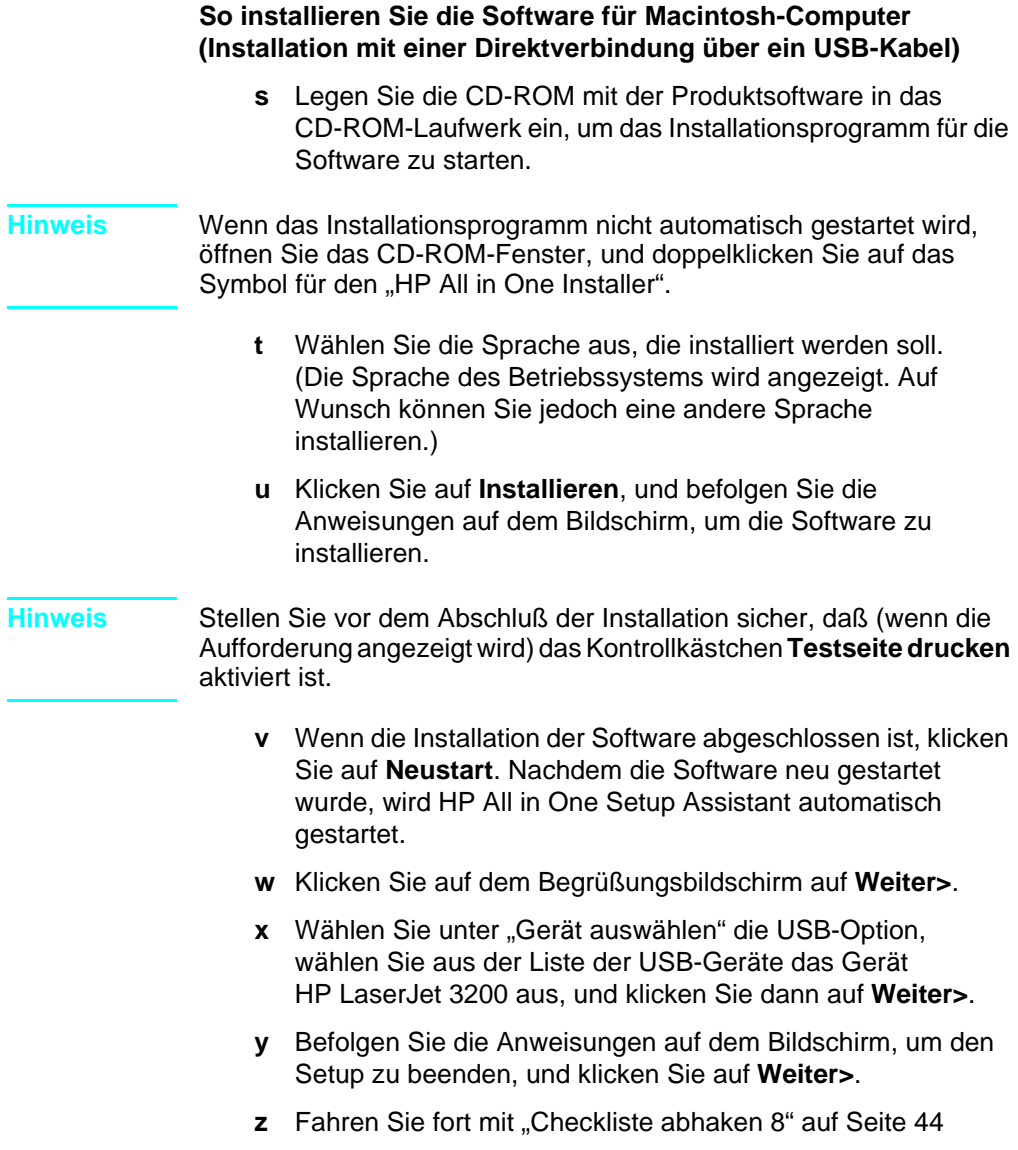

#### **Installation mit einer Direktverbindung (Parallelkabel)**

**Hinweis** Wenn Sie einen Macintosh-Computer haben, können Sie das Gerät nicht mit einem Parallelkabel anschließen. Wie Sie einen Macintosh-Computer über ein USB-Kabel anschließen können, ist unter ["Installation mit einer Direktverbindung \(USB-Kabel\)" auf Seite 33](#page-34-0)  beschrieben.

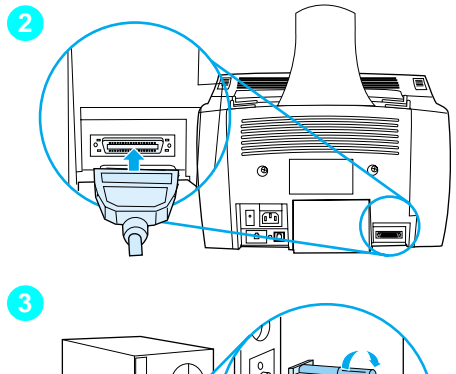

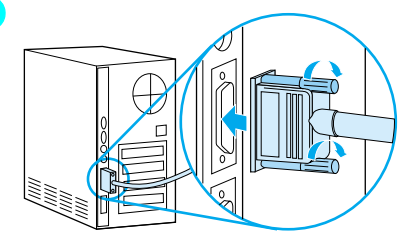

#### **So schließen Sie das Gerät über ein Parallelkabel an einen Computer an**

- **1** Schalten Sie den Computer aus.
- **2** Drücken Sie die Clips an den Seiten des Parallelkabels zusammen, und stecken Sie dieses in den Anschluß an der Rückseite des Geräts. Ziehen Sie vorsichtig am Kabel, um zu prüfen, ob es fest sitzt, und drücken Sie es wieder in den Anschluß.
- **3** Stecken Sie das andere Ende des Kabels in einen der dafür vorgesehenen parallelen Anschlüsse am Computer, und sichern Sie das Kabel, indem Sie die Schrauben anziehen. Das Gerät sollte direkt mit einem separaten, bidirektionalen IEEE-1284- oder ECP-kompatiblen Parallelanschluß verbunden werden. Wenn ein anderes Gerät an den parallelen Anschluß angeschlossen ist, z.B. ein externes Speichermedium, muß dieses entfernt werden.

**Vorsicht!** Schließen Sie das Parallelkabel nicht über einen seriellen Anschluß an den Computer an. Dies kann zu Schäden am Gerät führen. Falls Sie nicht genau wissen, wo sich der parallele Anschluß befindet, schlagen Sie in der Dokumentation zum Computer nach.

- **4** Schalten Sie den Computer erneut ein.
- **5** Folgen Sie nach dem Neustart des Computers den für Ihre Windows-Version angezeigten Schritten:
	- folgen Sie für Windows 95 den Schritten **[a](#page-41-0)** bis **[d](#page-41-1)** auf Seite [40](#page-41-0).
	- folgen Sie für Windows 98 den Schritten **[e](#page-42-0)** bis **[j](#page-42-1)** auf Seite [41.](#page-42-0)
	- folgen Sie für Windows 2000 den Schritten **[k](#page-43-0)** bis **[q](#page-43-1)** auf Seite [42](#page-43-0).
	- folgen Sie für Windows Millennium Edition den Schritten **[r](#page-44-0)** bis **[v](#page-44-1)** auf Seite [43](#page-44-0).
	- folgen Sie für Windows NT 4.0 den Schritten **[w](#page-44-2)** bis **[z](#page-44-3)** auf Seite [43](#page-44-2).

#### **So installieren Sie die Software für Windows 95 (Installation mit einer Direktverbindung über ein Parallelkabel)**

Am Computer wird das Fenster "Assistent für Gerätetreiber-Updates" angezeigt.

- <span id="page-41-0"></span> **a** Legen Sie die CD-ROM mit der Produktsoftware in das CD-ROM-Laufwerk ein.
- **b** Je nach der Version von Windows 95:

Klicken Sie auf **Weiter>** (wenn verfügbar), und fahren Sie dann mit Schritt **[6](#page-44-4)** auf Seite [43](#page-44-4) fort.

- oder -

Klicken Sie auf **OK**, und fahren Sie dann mit dem unten beschriebenen Schritt **[c](#page-41-2)** fort.

- <span id="page-41-2"></span> **c** Geben Sie in der angezeigten Zeile D:\9xme\_lpt ein (wobei D der Buchstabe des CD-ROM-Laufwerkes ist), und klicken Sie dann auf **OK**.
- <span id="page-41-1"></span> **d** Fahren Sie mit Schritt **[6](#page-44-4)** auf Seite [43](#page-44-4) fort.

**So installieren Sie die Software für Windows 98 (Installation mit einer Direktverbindung über ein Parallelkabel)**

- <span id="page-42-0"></span> **e** Klicken Sie im Fenster "Hardware-Assistent" auf **Weiter>**.
- **f** Aktivieren Sie die Option **Nach dem besten Treiber für das Gerät suchen (empfohlen)**, und klicken Sie dann auf **Weiter>**.
- **g** Klicken Sie auf die entsprechenden Felder, so daß neben **Geben Sie eine Position an:** ein Häkchen angezeigt wird (aber **keine** Häkchen neben den Optionen **Diskettenlaufwerke** und **CD-ROM-Laufwerk**).
- **h** Geben Sie unter **Geben Sie eine Position an:** D:\9xme\_lpt ein (wobei D der Buchstabe des CD-ROM-Laufwerkes ist).
- **i** Legen Sie die CD-ROM mit der Produktsoftware in das CD-ROM-Laufwerk ein, und klicken Sie dann auf **Weiter>**.
- <span id="page-42-1"></span> **j** Fahren Sie mit Schritt **[6](#page-44-4)** auf Seite [43](#page-44-4) fort.

<span id="page-43-0"></span>**So installieren Sie die Software für Windows 2000 (Installation mit einer Direktverbindung über ein Parallelkabel)**

- <span id="page-43-1"></span>**Hinweis** Für die Installation der Software unter Windows 2000 benötigen Sie (beim Start und Neustart) Administratorrechte.
	- **k** Klicken Sie im Fenster "Assistent für die Erkennung neuer Hardware" auf **Weiter>**.
	- **l** Aktivieren Sie die Option **Einen passenden Treiber suchen (empfohlen)**, und klicken Sie dann auf **Weiter>**.
	- **m** Klicken Sie unter **In die Suche einbeziehen:** auf die entsprechenden Positionen, so daß neben **Geben Sie eine Position an** ein Häkchen angezeigt wird (aber **nicht** neben **Diskettenlaufwerke** und **CD-ROM-Laufwerke**), und klicken Sie dann auf **Weiter>**.
	- **n** Legen Sie die CD-ROM mit der Produktsoftware in das CD-ROM-Laufwerk ein.
	- **o** Geben Sie unter **Herstellerdateien kopieren von:** D:\2000 ein (wobei D der Buchstabe des CD-ROM-Laufwerkes ist), und klicken Sie dann auf **OK**.
	- **p** Der Assistent zeigt daraufhin ein Fenster mit der Meldung an, daß der Treiber gefunden wurde. Klicken Sie in diesem auf **Weiter>**.
	- **q** Fahren Sie mit Schritt **[6](#page-44-4)** auf Seite [43](#page-44-4) fort.

**So installieren Sie die Software für Windows Millennium Edition (Installation mit einer Direktverbindung über ein Parallelkabel)**

- <span id="page-44-0"></span>**r** Aktivieren Sie im Fenster "Hardware-Assistent" die Option **Position des Treibers angeben (Erweitert)**, und klicken Sie dann auf **Weiter>**.
- **s** Aktivieren Sie die Option **Nach dem besten Treiber für das Gerät suchen (empfohlen)**, und klicken Sie dann in die entsprechenden Felder, so daß ein Häkchen neben **Geben Sie eine Position an:** (aber **kein** Häkchen neben **Wechselmedien**) angezeigt wird.
- **t** Geben Sie unter **Geben Sie eine Position an** D:\9xme\_lpt ein (wobei D der Buchstabe des CD-ROM-Laufwerkes ist).
- **u** Legen Sie die CD-ROM mit der Produktsoftware in das CD-ROM-Laufwerk ein, und klicken Sie dann auf **Weiter>**.
- <span id="page-44-1"></span> **v** Fahren Sie mit Schritt **[6](#page-44-4)** auf Seite [43](#page-44-4) fort.

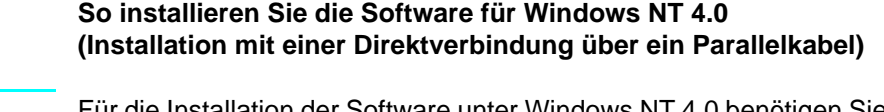

**Hinweis** Für die Installation der Software unter Windows NT 4.0 benötigen Sie (beim Start und Neustart) Administratorrechte.

- <span id="page-44-2"></span> **w** Legen Sie die CD-ROM mit der Produktsoftware in das CD-ROM-Laufwerk ein.
- **x** Wenn der Begrüßungsbildschirm angezeigt wird, folgen Sie den Anweisungen auf dem Bildschirm. Wenn der Begrüßungsbildschirm nicht angezeigt wird, klicken Sie zuerst auf **Start**, dann auf **Ausführen** und geben D:\setup ein (wobei D der Buchstabe des CD-ROM-Laufwerkes ist), und klicken dann auf **OK**.
- **y** Klicken Sie auf die Schaltfläche zur Softwareinstallation.
- <span id="page-44-3"></span> **z** Fahren Sie mit Schritt **[6](#page-44-4)** auf Seite [43](#page-44-4) fort.
- <span id="page-44-4"></span>**6** Folgen Sie zum Installieren der Software den Anweisungen auf dem Bildschirm.

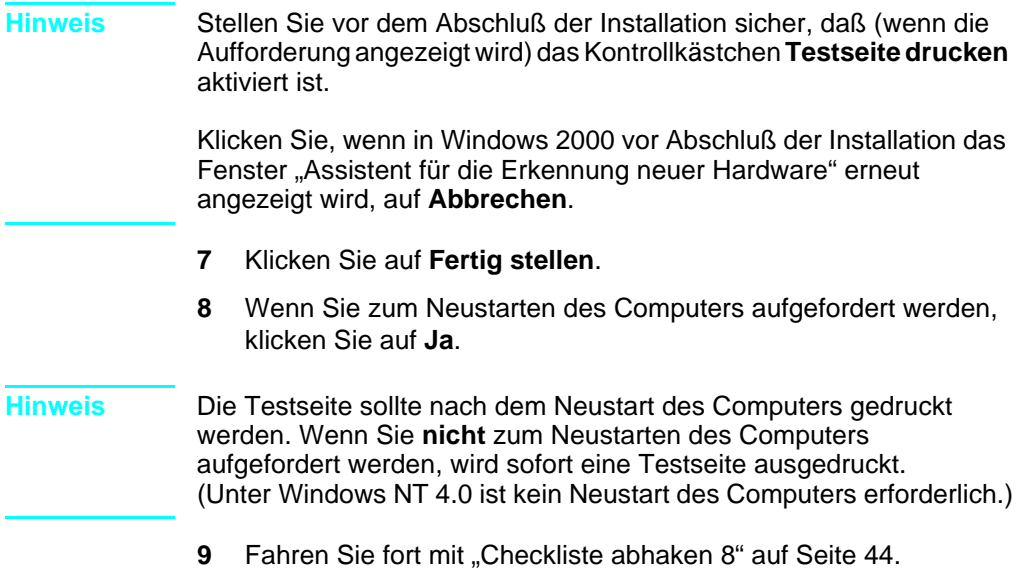

#### <span id="page-45-0"></span> **Checkliste abhaken [8](#page-3-0)**

Wurde die Testseite gedruckt?

#### **Vervollständigen der Software-Installation**

Wenn die Installation abgeschlossen ist, entfernen Sie die CD-ROM, und bewahren Sie diese an einem sicheren Ort auf.

#### **Zusätzliche Anmerkungen zur Software**

#### **Falls Sie bereits über ein PC-Faxprogramm verfügen**

Das mit dem Gerät gelieferte PC-Faxprogramm ist das einzige, das mit dem darin integrierten Modem verwendet werden kann. Wenn Sie Ihr PC-Faxprogramm weiter verwenden möchten, können Sie dies mit dem bereits vorhandenen Modem, aber nicht mit dem vorliegenden Produkt verwenden.

#### **Falls Sie bereits über eine Scanner-Software verfügen**

Das Produkt wird mit einer eigenen Scanner-Software geliefert. Sie können diese oder eine andere TWAIN-kompatible Scanner-Software verwenden. (TWAIN ist ein Industriestandard.) In der Datei "Readme.txt" auf der Software-CD-ROM finden Sie eine Liste von Programmen, deren Kompatibilität getestet wurde.

Fahren Sie fort mit ["Testausdruck eines Dokuments" auf Seite 49.](#page-50-0)

#### **Netzwerkinstallation**

Wenn Sie das Gerät über einen HP JetDirect Druckserver mit einem Netzwerk verbinden möchten, gehen Sie folgendermaßen vor.

- **1** Erwerben Sie einen unterstützten HP JetDirect Druckserver, und richten Sie diesen ein, oder überprüfen Sie, ob Ihr Server unterstützt wird. (Eine Liste der unterstützten Druckserver finden Sie auf Seite [12.](#page-13-0) Lesen Sie in der Dokumentation für den Druckserver nach, wie Sie diesen einrichten. Installieren Sie nicht die mit dem HP JetDirect Druckserver gelieferte Software.)
- <span id="page-46-0"></span>**2** Schließen Sie das Gerät an den Druckserver an. (Siehe Dokumentation des Druckservers.)

#### **Hinweis** Stellen Sie sicher, daß Sie in Schritt [2](#page-46-0) **keinen** JetDirect-Anschluß erstellen.

- <span id="page-46-1"></span>**3** Testen Sie die Hardware-Installation, indem Sie die Konfigurationsseiten des HP JetDirect Druckservers drucken (es sollten zwei Seiten gedruckt werden; beim HP Jet Direct 70X wird nur eine Seite gedruckt). Drücken Sie dazu die Taste TEST auf dem Druckserver. (Wenn die Seiten nicht gedruckt werden, verwenden Sie ASCII als Sprache für die Konfigurationsseite. Weitere Informationen finden Sie in der Dokumentation zum Druckserver.)
- **4** Prüfen Sie die Modell- oder Firmware-Versionsnummer. Sie finden diese im ersten Abschnitt der gerade gedruckten Konfigurationsseiten.
	- Wenn Sie mit einem 170X-Druckserver arbeiten, dessen Modellnummer nicht J3258B lautet, benötigen Sie einen neuen Druckserver.
	- Wenn Sie mit einem 300X- oder 500X-Druckserver arbeiten, und die Firmware-Versionsnummer nicht H.08.00, J.08.00 oder höher lautet, müssen Sie sich ein Firmware-Upgrade von der Website von HP unter http://www.hp.com/support/ net\_printing herunterladen. Sie können sich jedoch auch in der Dokumentation zum HP JetDirect Druckserver informieren.

#### **Installieren der Software für Netzwerkcomputer**

Wenn Sie die Software auf Netzwerkcomputern installieren möchten, muß auf den Computern Windows 95, 98, Millennium Edition, 2000 oder NT 4.0 oder Mac OS 8.6 oder 9.0 ausgeführt werden. Alle Computer, auf denen die Produktsoftware installiert ist, können über das Netzwerk auf alle verfügbaren Gerätefunktionen zugreifen. Mit Computern, auf denen die Produktsoftware nicht installiert ist, können Sie über das Netzwerk mit dem vorliegenden Gerät nur drucken.

**Für IPX/SPX-Benutzer:** Das IPX/SPX-Protokoll muß im Direktmodus verwendet werden. Die in Schritt [3](#page-46-1) auf [Seite 45](#page-46-1) gedruckten Konfigurationsseiten enthalten die für die Softwareinstallation erforderliche LAN-Hardwareadresse.

**Für TCP/IP-Benutzer:** Verwenden Sie nur die Produktsoftware, um die Netzwerkverbindung zum Drucker herzustellen. Mit anderer Software ist dies eventuell nicht möglich. Die in Schritt [3](#page-46-1) auf [Seite 45](#page-46-1) gedruckten Konfigurationsseiten enthalten die für die Software-Installation erforderlichen Informationen zu IP-Adresse, Standard-Gateway und Teilnetzmaske.

#### **Wenn auf dem Computer bereits ein PC-Faxprogramm installiert ist**

Das mit dem Gerät gelieferte PC-Faxprogramm ist das einzige, das mit dem darin integrierten Modem verwendet werden kann. Wenn Sie Ihr PC-Faxprogramm weiter verwenden möchten, können Sie dies mit dem bereits vorhandenen Modem, aber nicht mit dem vorliegenden Produkt verwenden.

#### **Wenn auf dem Computer bereits eine Scanner-Software installiert ist**

Das Produkt wird mit einer eigenen Scanner-Software geliefert. Sie können diese oder eine andere TWAIN-kompatible Scanner-Software verwenden. (TWAIN ist ein Industriestandard.) In der Datei "Readme.txt" finden Sie eine Liste der Programme, die auf ihre Kompatibilität getestet wurden.

Führen Sie je nach dem von Ihnen verwendeten Betriebssystem die nachfolgenden Anweisungen aus:

#### **So installieren Sie Software auf Windows-Betriebssystemen**

- **Hinweis** Für die Installation der Software unter Windows 2000 oder NT 4.0 benötigen Sie (beim Start und Neustart) Administratorrechte.
	- **1** Beenden Sie alle geöffneten Programme.
	- **2** Legen Sie die CD-ROM in das CD-ROM-Laufwerk ein. Wenn der Begrüßungsbildschirm angezeigt wird, folgen Sie den Anweisungen auf dem Bildschirm.
- **Hinweis** Wenn der Begrüßungsbildschirm nicht angezeigt wird, klicken Sie auf **Start**, dann **Ausführen**, geben D:\setup ein (wobei D der Buchstabe des CD-ROM-Laufwerkes ist) und klicken dann auf **OK**.
	- **3** Folgen Sie den Anweisungen auf dem Bildschirm. Wenn Sie von der Installationssoftware gefragt werden, wie das Gerät angeschlossen wird, wählen Sie die Option für eine Netzwerkverbindung, bevor Sie auf **Weiter>** klicken.
	- **4** Kurz vor dem Abschluß der Installation wird ein Setup-Bildschirm angezeigt, in dem Sie angeben, ob Sie eine Testseite drucken möchten. Wählen Sie "Ja".

#### <span id="page-48-0"></span>**So installieren Sie Software auf Macintosh-Betriebssystemen**

- **1** Legen Sie die CD-ROM mit der Produktsoftware in das CD-ROM-Laufwerk ein, um das Installationsprogramm für die Software zu starten.
- **Hinweis** Wenn das Installationsprogramm nicht automatisch gestartet wird, öffnen Sie das CD-ROM-Fenster, und doppelklicken Sie auf das Symbol für den "HP All in One Installer".
	- **2** Wählen Sie die Sprache aus, die installiert werden soll. (Die Sprache des Betriebssystems wird angezeigt. Auf Wunsch können Sie jedoch eine andere Sprache installieren.)
	- **3** Klicken Sie auf **Installieren**, und befolgen Sie die Anweisungen auf dem Bildschirm, um die Software zu installieren.

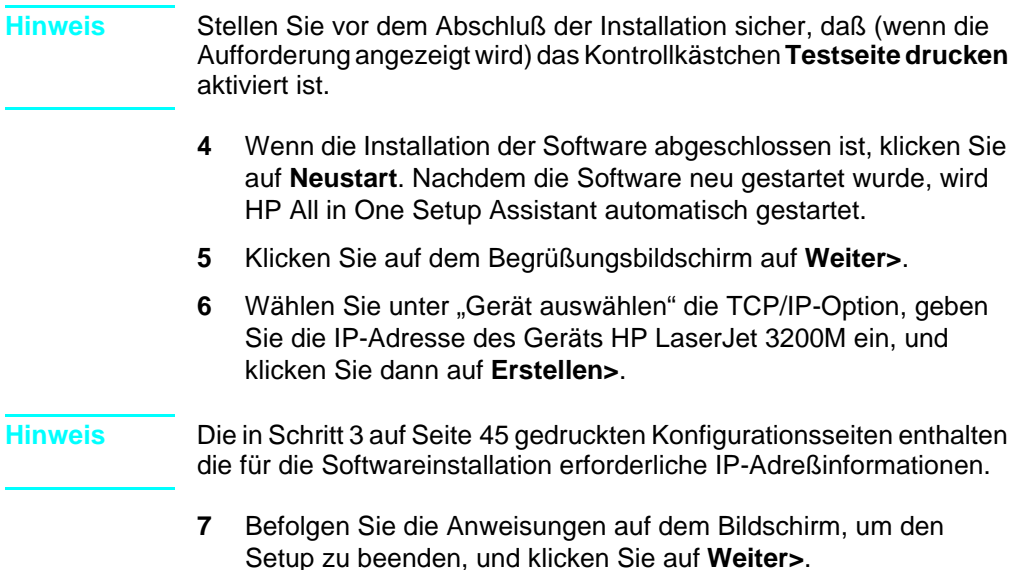

#### **Checkliste abhaken [8](#page-3-0) (für Netzwerkinstallationen)**

Wurde die Testseite gedruckt?

#### **Vervollständigen der Software-Installation**

- " Nehmen Sie die CD-ROM aus dem Laufwerk, wenn die Einrichtung abgeschlossen ist.
- **•** Wiederholen Sie die Schritte 1 bis [4](#page-48-0) für alle anderen Computer, auf denen die Software installiert werden soll.

Bewahren Sie die CD-ROM nach der Installation an einem sicheren Ort auf.

Fahren Sie fort mit ["Testausdruck eines Dokuments" auf Seite 49.](#page-50-0)

#### <span id="page-50-0"></span>**Testausdruck eines Dokuments**

Führen Sie die folgenden Schritte aus, um ein elektronisches Dokument zu drucken, und überprüfen Sie, ob Gerät und Software richtig funktionieren.

- **1** Öffnen Sie ein Dokument, das in einem Programm wie Wordpad, Write oder SimpleText erstellt wurde.
- **2** Wählen Sie im Menü **Datei** den Befehl **Drucken**. Vergewissern Sie sich, daß der HP LaserJet 3200M ausgewählt ist, und klicken Sie auf **OK**.

#### **Checkliste abhaken [9](#page-3-1)**

Wurde das Dokument gedruckt?

#### **Freigeben des Geräts (nur für das Drucken)**

Mit Hilfe der Freigabe in Windows kann der Benutzer des direkt an das Gerät angeschlossenen Computers anderen Benutzern im Netzwerk das Drucken auf diesem ermöglichen. Auch Computer mit Windows 3.1x können mit Hilfe der Windows-Freigabe drucken. Auf dem direkt an das Gerät angeschlossenen Computer muß jedoch Windows 95, 98, Millennium Edition, 2000 oder NT 4.0 ausgeführt werden.

#### **Hinweis** Peer-to-Peer-Freigabe wird bei Macintosh-Systemen nicht unterstützt.

Informationen zur Windows-Freigabe finden Sie in der Dokumentation des Computers. Wenn Sie die Freigabe eingerichtet haben, müssen Sie die Druckertreiber auf allen Computern installieren, die auf dem Gerät drucken sollen. Für Windows 95, 98, Millennium Edition, 2000 oder NT 4.0 gehen Sie dazu folgendermaßen vor. Sie benötigen die CD-ROM dabei nicht. Informationen zur Installation der Druckertreiber unter Windows 3.1x finden Sie in der Dokumentation des Computers.

#### **So fügen Sie den Druckertreiber auf Netzwerkcomputern für Windows 95, 98, Millennium Edition, 2000 oder NT 4.0 hinzu**

- **1** Zeigen Sie im Menü **Start** auf **Einstellungen** und klicken Sie auf **Drucker**.
- **2** Doppelklicken Sie auf **Neuer Drucker**, und klicken Sie auf **Weiter**.
- **3** Befolgen Sie die Bildschirmanweisungen. Außerdem:
	- Wenn Sie gefragt werden, ob es sich bei dem Gerät um einen lokalen Drucker oder um einen Netzwerkdrucker handelt, wählen Sie **Netzwerkdrucker**.
	- Klicken Sie zum Suchen des Druckers auf **Durchsuchen**, suchen Sie den Druckernamen, den Sie diesem bei der Freigabe zugeordnet haben, und klicken Sie dann auf **OK**.
	- Drucken Sie bei Aufforderung eine Testseite aus, um sich davon zu überzeugen, daß der Druckertreiber ordnungsgemäß installiert wurde.
- **Hinweis** Sie benötigen möglicherweise die CD-ROM mit der Produktsoftware, um die Druckertreiber zu installieren.

#### **Standalone-Installation (ohne Computer)**

Bevor Sie das Gerät als ein Standalone-Faxgerät verwenden können, führen Sie die auf den folgenden Seiten aufgeführten Anweisungen aus:

**1** Stellen Sie Uhrzeit und Datum ein.

Datum und Uhrzeit erscheinen in der Kopfzeile, die oben auf allen gesendeten Faxen ausgedruckt wird. Uhrzeit und Datum werden auch im Display des Bedienfeldes angezeigt, wenn sich das Gerät im Leerlauf befindet.

**2** Geben Sie die Informationen für die Faxkopfzeile ein.

Diese Informationen werden am oberen Seitenrand auf den gesendeten Faxen ausgedruckt. **Die Eingabe dieser Informationen ist gesetzlich vorgeschrieben.** Die meisten Produktfunktionen sind erst dann verfügbar, wenn die Informationen für die Faxkopfzeile eingegeben wurden.

- **3** Prüfen Sie die Einstellungen bezüglich des Antwortmodus und der Anzahl der Ruftöne bis zur Rufannahme. In Abhängigkeit von der jeweiligen Konfiguration müssen diese Einstellungen unter Umständen geändert werden.
- **4** Wenn Sie durch Ihre lokale Telefongesellschaft über verschiedene Ruftonmuster verfügen (beispielsweise Spezialtonfolgen), muß am Gerät die Option "Ruftonmuster bei Antwort" richtig eingestellt werden.
- **5** Drucken Sie einen Konfigurationsbericht, um zu überprüfen, daß das Gerät richtig arbeitet.

#### **So stellen Sie Uhrzeit und Datum ein**

- **1** Drücken Sie die Taste EINGABE/MENÜ.
- **2** Verwenden Sie die Tasten < und >, um UHRZ./DATUM, KOPFZ. auszuwählen und drücken Sie dann EINGABE/MENÜ.
- **3** Drücken Sie die Taste EINGABE/MENÜ, um die Option DATUM/UHRZEIT auszuwählen.
- **4** Wählen Sie mit den Tasten < und > aus, ob die Zeit im 12- oder 24-Stunden-Modus angezeigt wird, und drücken Sie dann EINGABE/MENÜ.
- **5** Geben Sie die aktuelle Zeit über die Zifferntasten ein.

#### **Hinweis** Wenn Sie eine Zahl falsch eingegeben haben, drücken Sie die ZÜRUCK bis zu diesem Eintrag, und geben Sie die Zahl dann erneut ein.

**6** Wenn Sie die 12-Stunden-Anzeige wählen, bewegen Sie den Cursor mit den Tasten < und > hinter das vierte Zeichen. Wählen Sie 1 für A.M. oder 2 für P.M., und drücken Sie dann die Taste EINGABE/MENÜ.

- oder -

Wenn Sie das 24-Stunden-Format gewählt haben, drücken Sie die Taste EINGABE/MENÜ.

- **7** Geben Sie das aktuelle Datum über die Zifferntasten ein. Geben Sie Monat und Tag mit zwei Stellen an (z.B. "05" für Mai).
- **8** Drücken Sie die Taste EINGABE/MENÜ.

#### **Checkliste abhaken [10](#page-3-2)**

Wird auf dem Bedienfeld BEREIT gefolgt von dem von Ihnen eingestellten Datum und der Uhrzeit angezeigt?

#### **So richten Sie die Faxkopfzeile ein**

- **1** Drücken Sie die Taste EINGABE/MENÜ.
- **2** Wählen Sie mit den Tasten < und > UHRZ./DATUM, KOPFZ., aus und drücken Sie dann EINGABE/MENÜ.
- **3** Wählen Sie mit den Tasten < und > die Option FAXKOPFZEILE, aus und drücken Sie EINGABE/MENÜ.
- **4** Geben Sie Ihre Faxnummer ein, und drücken Sie die Taste EINGABE/MENÜ. Zur Gliederung der Nummer können Sie über die Taste > Leerzeichen einfügen. Ein Pluszeichen geben Sie über die Taste \* ein.
- **5** Geben Sie den Namen Ihrer Firma mit Hilfe der Zifferntasten ein. Drücken Sie dazu die Taste für den entsprechenden Buchstaben so oft, bis der gewünschte Buchstabe angezeigt wird. (Wenn Sie beispielsweise als ersten Buchstaben ein "C" benötigen, drücken Sie die Taste 2 so oft, bis ein C angezeigt wird.) Drücken Sie anschließend die Taste > oder eine andere Taste, um den Cursor an der nächsten Stelle zu plazieren.
- **Hinweis** Drücken Sie zum Einfügen von Satzzeichen die Taste \* so oft, bis das gewünschte Zeichen angezeigt wird, und drücken Sie dann die Taste >, um den Cursor an der nächsten Stelle zu plazieren. Um einen Buchstaben zu löschen, müssen Sie die Taste < oder > drücken, bis sich der Cursor rechts neben diesem Buchstaben befindet, und anschließend die Taste ZURÜCK drücken.
	- **6** Wenn Sie die Daten eingegeben haben, drücken Sie die Taste EINGABE/MENÜ.

#### **Einstellen des Antwortmodus und der Anzahl der Ruftöne bis zur Rufannahme**

Entsprechend Ihren Anforderungen können Sie entweder den automatischen oder den manuellen Antwortmodus einstellen. Im automatischen Modus werden eingehende Anrufe nach der angegebenen Anzahl der Ruftöne beantwortet. Das Gerät kann die Leitung jedoch auch erst auf Faxtöne abhören und nimmt den Anruf dann bei Erkennung dieser Töne entgegen. Im manuellen Modus beantwortet das Gerät keine Anrufe. Sie müssen den Faxempfang selbst starten, indem Sie auf dem Bedienfeld die Taste FAXEN/SENDEN drücken oder das mit der Leitung verbundene Telefon abnehmen.

Wenn das Gerät im automatischen Modus arbeitet, müssen Sie unter Umständen die Einstellung für die Anzahl der Ruftöne bis zur Antwort ändern. Dies ist besonders wichtig, wenn das Gerät mit einem Anschluß verbunden ist, an dem Fax- und Sprachanrufe (gemeinsam genutzter Anschluß) mit einem Anrufbeantworter empfangen werden. Die Anzahl der Ruftöne bis zur Antwort am Gerät muß höher als die Anzahl beim Anrufbeantworter sein. So kann der Anrufbeantworter den ankommenden Anruf entgegennehmen und eine Nachricht aufzeichnen, wenn es sich um einen Sprachanruf handelt. Außerdem kann der Anruf von dem Gerät abgehört werden, das dann, im Falle eines Faxsignals, den Anruf entgegennimmt.

Der Standardantwortmodus ist "Automatisch". Die Standardanzahl der Ruftöne bis zur Antwort ist 2. Mit der folgenden Tabelle können Sie die zu verwendenden Einstellungen bestimmen:

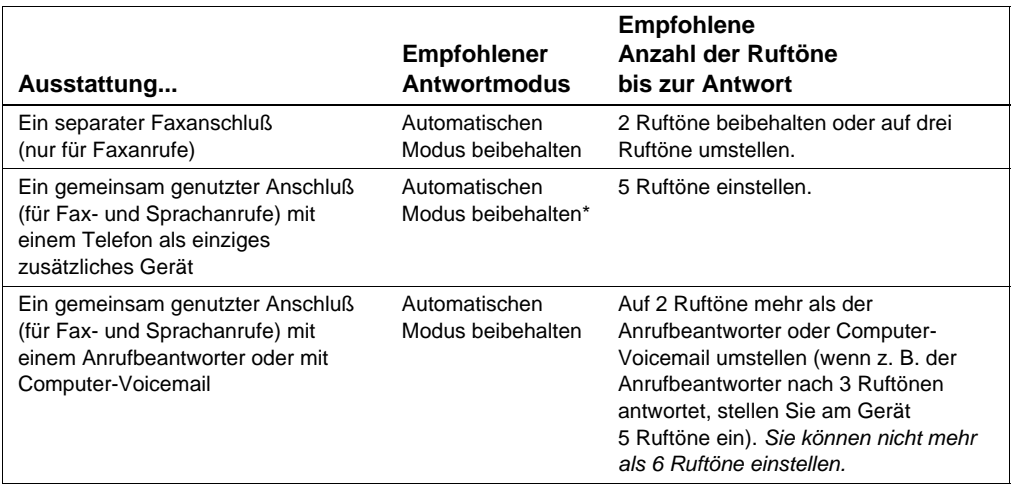

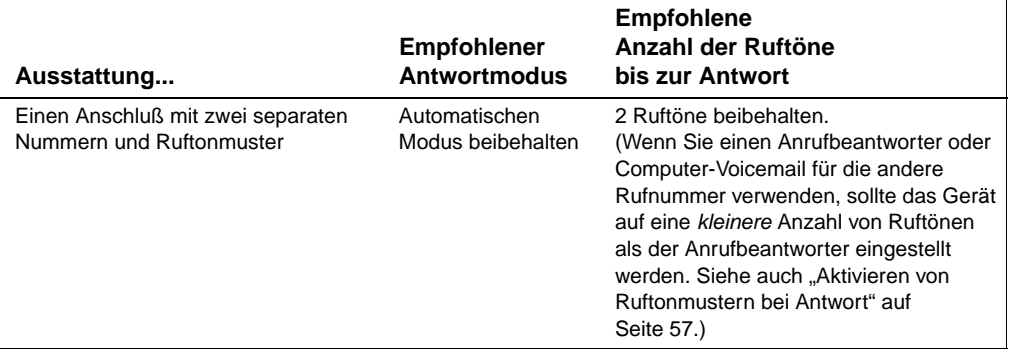

\*Im automatischen Modus werden Faxanrufe automatisch entgegengenommen. Teilnehmer, die mit Ihnen sprechen möchten, hören jedoch Faxtöne, wenn Sie den Anruf nicht entgegennehmen. Diese Faxtöne hören die Teilnehmer auch dann, wenn sie nicht innerhalb der festgelegten Anzahl der Ruftöne bis zur Rufannahme wieder auflegen und das Gerät den Anruf entgegennimmt. Stellen Sie den manuellen Modus ein, wenn Sie verhindern möchten, daß Anrufer Faxtöne hören. In diesem Fall werden die Faxanrufe jedoch nicht automatisch entgegengenommen.

#### **So legen Sie den Antwortmodus fest**

- **1** Drücken Sie die Taste EINGABE/MENÜ.
- **2** Verwenden Sie die Tasten < und >, um FAX-SETUP auszuwählen, und drücken Sie dann EINGABE/MENÜ.
- **3** Verwenden Sie die Tasten < und >, um FAX-SETUP E auszuwählen, und drücken Sie dann EINGABE/MENÜ.
- **4** Drücken Sie die Taste EINGABE/MENÜ, um ANTWORTMODUS auszuwählen.
- **5** Verwenden Sie die Tasten < und >, um den Modus AUTOMATISCH oder MANUELL auszuwählen, und drücken Sie dann die Taste EINGABE/MENÜ.

#### **So legen Sie die Anzahl der Ruftöne bis zur Rufannahme fest**

- **1** Drücken Sie die Taste EINGABE/MENÜ.
- **2** Verwenden Sie die Tasten < und >, um FAX-SETUP auszuwählen, und drücken Sie dann EINGABE/MENÜ.
- **3** Verwenden Sie die Tasten < und >, um FAX-SETUP E auszuwählen, und drücken Sie dann EINGABE/MENÜ.
- **4** Verwenden Sie die Tasten < und >, um RUFT. BIS ANTWORT auszuwählen, und drücken Sie dann EINGABE/MENÜ.
- **5** Geben Sie die Anzahl der Ruftöne bis zur Rufannahme ein, und drücken Sie die Taste EINGABE/MENÜ.

#### **Checkliste abhaken [11](#page-3-3)**

Wird im Display des Bedienfeldes die von Ihnen gewählte Einstellung für den Antwortmodus angezeigt?

#### <span id="page-58-0"></span>**Aktivieren von Ruftonmustern bei Antwort**

Wenn Sie über Ihre Telefongesellschaft Ruftonmuster abonniert haben, beispielsweise eine Spezialtonfolge, stellen Sie das Gerät so ein, daß dieses die richtigen Ruftonmuster beantwortet.

#### **Was ist ein Ruftonmuster?**

Ruftonmuster werden durch einige lokale Telefongesellschaften bereitgestellt. Sie können dann zwei oder drei Telefonnummern auf einer Leitung belegen. Das kostet weniger, als wenn Sie für zwei oder drei separate Leitungen zahlen müssen. Jeder der Telefonnummern ist ein eigenes Ruftonmuster zugewiesen. Mit Ruftonmustern können Sie Sprachanrufe entgegennehmen, während das Gerät Faxanrufe beantwortet.

#### **So erhalten Sie diesen Service**

Fragen Sie bei Ihrer lokalen Telefongesellschaft nach, ob der Dienst zur Verfügung steht und wie Sie ihn beziehen können. Der Dienst ist nicht in allen Regionen verfügbar. Ihre Telefongesellschaft führt diesen Dienst möglicherweise auch unter einem anderen Namen.

Wenn der Dienst "Ruftonmuster" erhältlich ist und Sie ihn beziehen möchten, müssen Sie folgendes beachten:

- Wählen Sie das Ruftonmuster aus, mit dem das Gerät Faxanrufe unterscheidet.
- Achten Sie darauf, daß die Telefongesellschaft der Faxnummer das richtige Ruftonmuster zuweist, oder rufen Sie die Telefongesellschaft an, um das Ruftonmuster zu erfragen, und stellen Sie das Gerät dann auf dieses Muster ein.
- " **Wichtig! Wenn Sie an diesem Anschluß einen Anrufbeantworter oder Computer-Voicemail unter der anderen Nummer angeschlossen haben,** muß die Anzahl der Ruftöne bis zur Rufannahme auf eine kleinere Anzahl als die des Anrufbeantworters oder Voicemail eingestellt werden.

#### **So überprüfen Sie die Funktion**

Nach Abschluß der Produktinstallation führen Sie eines der folgenden Verfahren durch, um zu überprüfen, ob das Ruftonmuster richtig arbeitet:

" Bitten Sie einen Bekannten, Ihnen ein Fax zu senden. Geben Sie ihm die richtige Faxnummer.

- Oder -

Rufen Sie bei der Faxprüfnummer von HP an. Nachdem wir einige Informationen von Ihnen erhalten haben, senden wir Ihnen ein Fax.

#### **So aktivieren Sie die Ruftonmuster bei Antwort**

- **Hinweis** Wenn Sie über keine Ruftonmuster-Funktion verfügen und Sie die Einstellung **Alle Ruftöne** ändern, kann das Gerät eventuell keine Faxe empfangen.
	- **1** Drücken Sie die Taste EINGABE/MENÜ.
	- **2** Verwenden Sie die Tasten < und >, um FAX-SETUP auszuwählen, und drücken Sie dann EINGABE/MENÜ.
	- **3** Verwenden Sie die Tasten < und >, um FAX-SETUP E auszuwählen, und drücken Sie dann EINGABE/MENÜ.
	- **4** Verwenden Sie die Tasten < und >, um RUFTMUSTER B. ANTW auszuwählen, und drücken Sie dann EINGABE/MENÜ.
	- **5** Verwenden Sie die Tasten < und >, um das gewünschte Ruftonmuster auszuwählen, und drücken Sie dann die Taste EINGABE/MENÜ.

#### **So drucken Sie einen Konfigurationsbericht**

- **1** Drücken Sie die Taste EINGABE/MENÜ.
- **2** Verwenden Sie die Tasten < und >, um BERICHTE auszuwählen, und drücken Sie dann EINGABE/MENÜ.
- **3** Verwenden Sie die Tasten < und >, um KONFIGURATIONSBER. auszuwählen, und drücken Sie dann EINGABE/MENÜ.

Das Gerät verläßt die Menüeinstellungen und druckt den Bericht, wodurch Sie wissen, daß das Gerät richtig funktioniert.

#### **Checkliste abhaken [12](#page-3-4)**

Überprüfen Sie den gedruckten Bericht. Werden die von Ihnen eingegebenen Einstellungen korrekt angezeigt?

# 3 Fehlerbehebung bei<br>3 der Installation der Installation

Verwenden Sie die folgende Tabelle bei der Lösung von Problemen, die bei der Installation der Software oder bei der manuellen Änderung der Einstellungen auftreten:

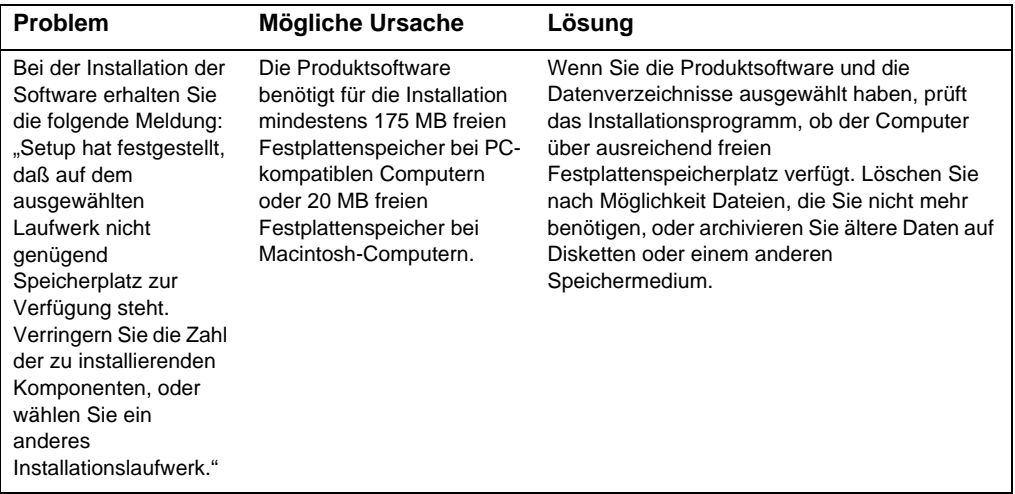

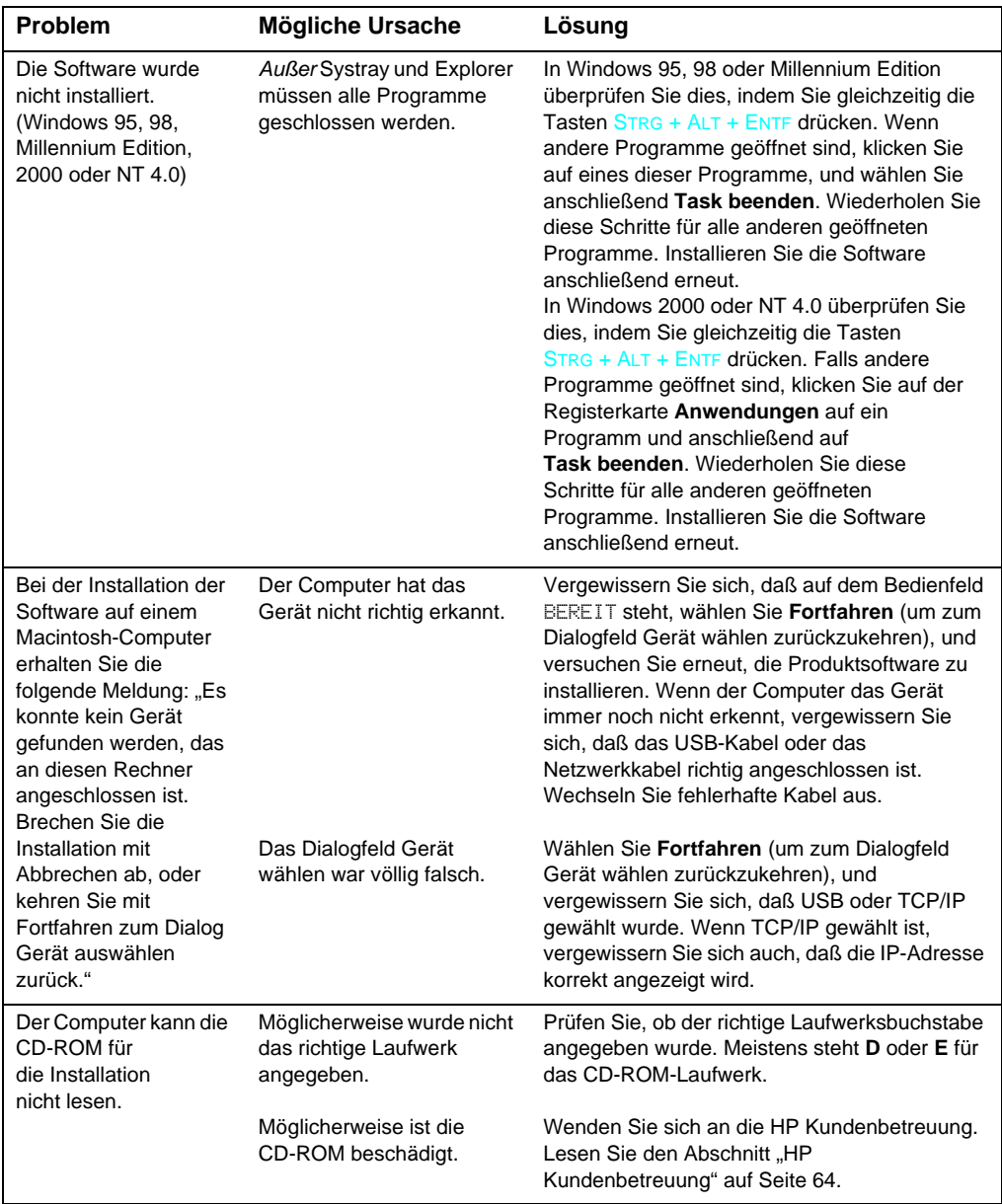

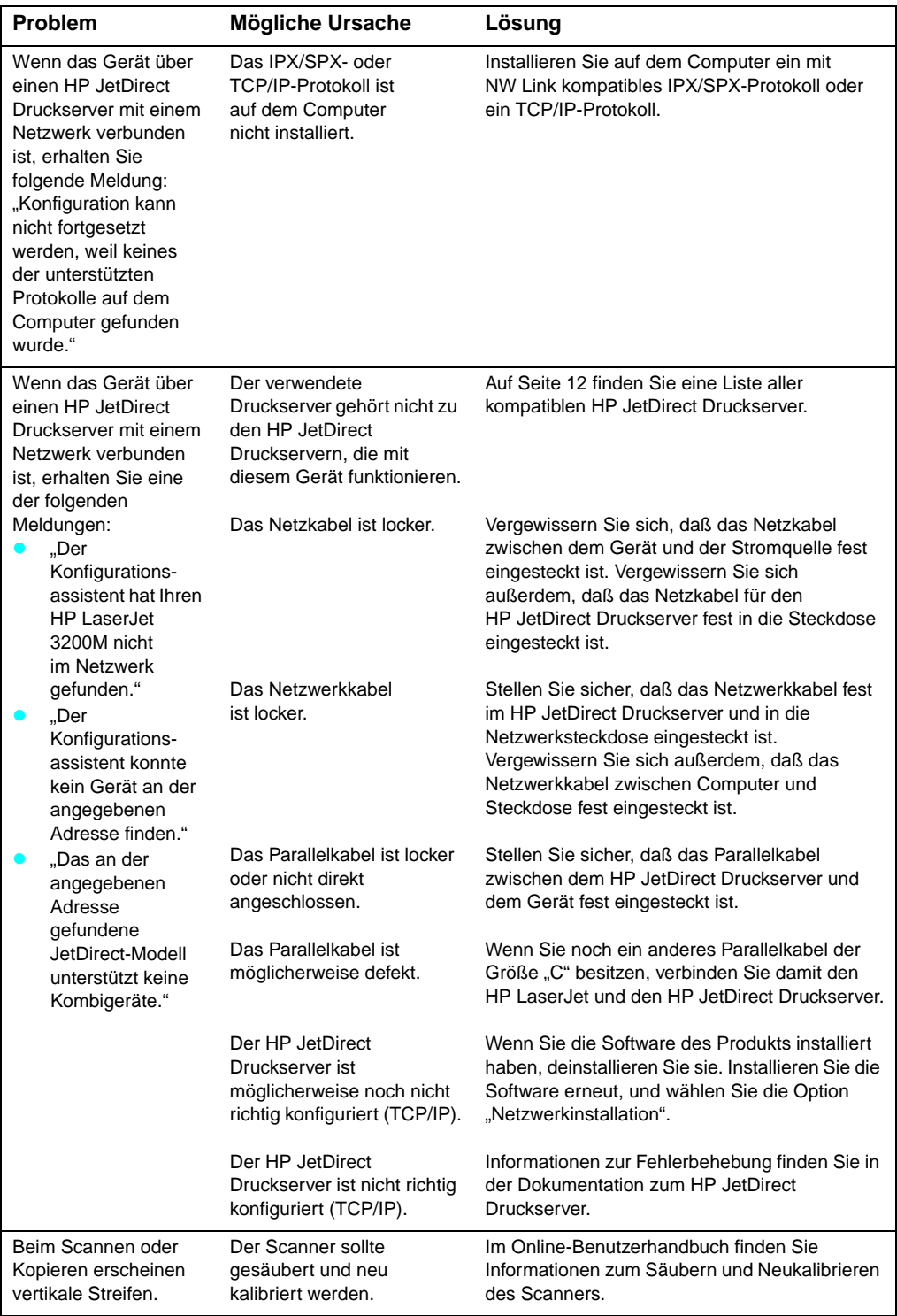

# A Nach Abschluß<br>der Installation der Installation . . .

## **Verwenden des HP LaserJet 3200M**

**Wenn Sie eine Netzwerkinstallation oder eine Installation für eine Direktverbindung durchgeführt haben,** finden Sie in der Online-Hilfe und im Online-Benutzerhandbuch alle weiteren Informationen zum Faxen, Kopieren, Scannen und Drucken.

**Wenn Sie eine Standalone-Installation durchgeführt haben,** erfahren Sie im folgenden Wissenswertes zu den Fax- und Kopierfunktionen des Gerätes, wie das Einstellen der Optionen für das Senden und Empfangen von Faxen und das Drucken von Berichten und Protokollen. Außerdem erfahren Sie, wie Sie das Produkt warten und Papierstaus beseitigen. Das Online-Benutzerhandbuch enthält Informationen dazu, wie Sie das Gerät dauerhaft und effizient verwenden.

Sie finden das Online-Benutzerhandbuch auf der mitgelieferten CD-ROM. Führen Sie die folgenden Schritte aus, um das Benutzerhandbuch anzuzeigen:

- **1** Legen Sie die CD-ROM in das CD-ROM-Laufwerk ein. Das Dienstprogramm für das Durchsuchen der CD-ROM wird automatisch gestartet.
- **Hinweis** Wenn die CD-ROM nicht automatisch gestartet wird, klicken Sie auf **Start** und dann auf **Ausführen**. Geben Sie D:\setup ein (dabei ist D der Laufwerkbuchstabe des CD-ROM-Laufwerkes), und klicken Sie dann auf **OK**.
	- **2** Klicken Sie auf die Option für **Dokumentation**.
	- **3** Klicken Sie auf die Option für das **Benutzerhandbuch**.

# <span id="page-65-0"></span>CUSTOMER<br>CARE

#### **Online**

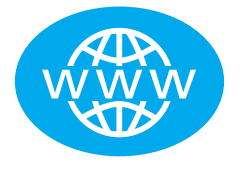

Stellen Sie Ihre persönliche Verbindung zu HP her! Es spielt keine Rolle, ob Sie noch Anfänger oder bereits ein erfahrener Benutzer sind. Die HP Online-Kundenbetreuung ist genau der richtige Ansprechpartner, wenn Sie mehr über das neue Gerät erfahren möchten. Klicken Sie sich Ihren Weg durch die gewünschten Antworten, Schulungsinformationen und Softwareaktualisierungen, rund um die Uhr, sieben Tage die Woche und alles kostenlos. Besuchen Sie die Website http://www.hp.com/support/lj3200. (Website in englischer Sprache)

#### **E-Mail**

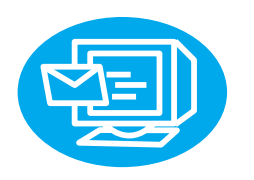

Holen Sie sich schnell und bequem Hilfe per E-Mail. Senden Sie Ihre Fragen per E-Mail an HP, und Sie erhalten innerhalb von 24 Stunden eine Antwort (an Werktagen). So einfach geht das. Senden Sie eine E-Mail mit Ihren Fragen an die HP Website unter http://www.hp.com/support/lj3200. (Website in englischer Sprache)

#### **Benutzerforen**

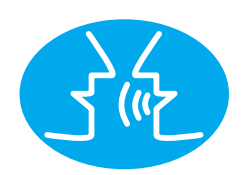

Gehen Sie zu jeder beliebigen Zeit online, um andere Benutzer mit guten Ideen und Anwendungsvorschlägen im HP Online-Benutzerforum für den HP LaserJet 3200M kennenzulernen. Besuchen Sie die HP Website unter http:// www.hp.com/support/lj3200. (Website in englischer Sprache) Mit Ihrer Kaufentscheidung wissen Sie auch den preisgekrönten Service und Support der HP Kundenbetreuung stets an Ihrer Seite. Die HP Kundenbetreuung ist unser Versprechen, Support-Lösungen anzubieten, die für die jederzeitige Funktionstüchtigkeit des HP LaserJet 3200M sorgen und Ihnen immer neue Einsatzmöglichkeiten zeigen.

#### **Abonnementservice**

Wenn Sie sich für die aktuellen Benachrichtigungen (Proactive Notification) anmelden, senden wir Ihnen E-Mails zu Themen Ihrer Wahl, z.B.: aktualisierte Software, Produktankündigungen und andere wichtige Neuigkeiten zu Ihrem HP LaserJet 3200M. Melden Sie sich online an unter http://www.hp.com/support/lj3200. (Website in englischer Sprache)

## **Telefonisch**

Sprechen Sie mit geschulten Kundendiensttechnikern, die sich auf das Gerät spezialisiert haben. Rufen Sie an unter +41 (0)848 80 11 11.

Tragen Sie vor dem Anruf bitte folgende Informationen zusammen: Kaufdatum, Modell- und Seriennummer des Geräts und eine frisch gedruckte Konfigurationsseite. Die Modell- und Seriennummer finden Sie an der Geräterückseite. Möglicherweise haben Sie sie bereits auf der Innenseite des vorderen Einbands notiert.

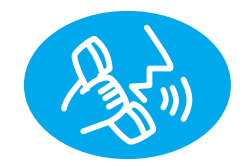

### **Garantieerklärung**

#### **Beschränkte Hewlett-Packard Garantie**

BESCHRÄNKTE GARANTIE FÜR EIN JAHR auf den LaserJet 3200M

- **1** HP gibt für seine Hardwareprodukte, Zubehörteile und Gebrauchsmaterialien eine Garantie gegen Material- und Herstellungsschäden für die oben angegebene Dauer ab Kaufdatum. Während dieser Garantiezeit repariert oder ersetzt Hewlett-Packard nach eigenem Ermessen schadhafte Produkte. Der Austausch von Produkten erfolgt mit einem neuen oder neuwertigen Produkt.
- **2** HP garantiert für die oben angegebene Garantiezeit, daß bei der Ausführung der Programmierungsanweisungen durch die HP Software keine Fehler aufgrund von Material- oder Herstellungsfehlern auftreten, wenn die Software ordnungsgemäß installiert und benutzt wurde. Wenn Hewlett-Packard während der Garantiezeit über solche Fehler Kenntnis erlangt, tauscht Hewlett-Packard Softwaremedien aus, die ihre Programmanweisungen aufgrund solcher Fehler nicht ausführen.
- **3** Hewlett-Packard übernimmt keine Gewähr für einen unterbrechungs- oder fehlerfreien Betrieb seiner Produkte. Wenn Hewlett-Packard ein Produkt innerhalb angemessener Zeit nicht reparieren oder austauschen kann, so daß es den Garantiebestimmungen entspricht, haben Sie bei Rückgabe des Produkts Anspruch auf Erstattung des Kaufpreises.
- **4** Hewlett-Packard Produkte können aufgearbeitete Gebrauchtteile enthalten, die in ihrer Leistung Neuteilen entsprechen, oder die versehentlich verwendet wurden.
- **5** Die Garantie gilt nicht für Defekte, die zurückzuführen sind auf (a) nicht ordnungsgemäße oder unzureichende Wartung oder Kalibrierung, (b) Verwendung von Software, Schnittstellen, Teilen oder Zubehör, die nicht von HP geliefert wurden, (c) nicht autorisierte Veränderungen oder Mißbrauch, (d) Einsatz außerhalb der für das Produkt vorgeschriebenen Umgebungsbedingungen oder (e) nicht ordnungsgemäße Aufstellung oder Wartung.
- **6 DIE VORSTEHENDE GARANTIE IST AUSSCHLIEßLICH; UND KEINE ANDERE GARANTIE, WEDER SCHRIFTLICH NOCH MÜNDLICH, WIRD AUSDRÜCKLICH ODER IMPLIZIERT GEWÄHRT**. SOFERN DURCH DIE JEWEILIGE GESETZGEBUNG ZULÄSSIG, SCHLIESST HP INSBESONDERE DIE IMPLIZIERTE GARANTIE FÜR DIE MARKTGÄNGIGKEIT, DIE ZUFRIEDENSTELLENDE QUALITÄT UND DIE EIGNUNG FÜR EINEN BESTIMMTEN ZWECK AUS. Manche Länder, Staaten oder Regionen gestatten keine Einschränkungen der Dauer einer implizierten Garantie, daher kann die obige Einschränkung oder der obige Ausschluß auf Sie unter Umständen nicht zutreffen. Diese Garantie gibt Ihnen bestimmte Rechte; je nach Land, Staat oder Region können Sie noch weitere Rechte haben.
- **7** SOFERN DURCH DIE JEWEILIGE GESETZGEBUNG ZULÄSSIG, SIND DIE ANSPRÜCHE AUS DIESER GARANTIEERKLÄRUNG DIE EINZIGEN UND AUSSCHLIESSLICHEN ANSPRÜCHE, DIE SIE HABEN. SOFERN OBEN NICHT ANDERS ANGEGEBEN, HAFTEN HEWLETT-PACKARD UND SEINE LIEFERANTEN UNTER KEINEN UMSTÄNDEN FÜR DATENVERLUSTE ODER FÜR DIREKTE, BESONDERE, ZUFÄLLIGE UND FOLGESCHÄDEN (EINSCHLIEßLICH ENTGANGENER GEWINNE ODER VERLORENER DATEN) ODER SONSTIGE SCHÄDEN - UNABHÄNGIG VON DER VERTRAGSFORM. Manche Regionen, Bundesländer, Staaten oder Provinzen gestatten den Ausschluß oder die Einschränkung von Neben- oder Folgeschäden nicht; die vorstehend genannte Einschränkung oder der vorstehend genannte Ausschluß könnte daher unter Umständen auf Sie nicht zutreffen.

# **Konformitätserklärung**

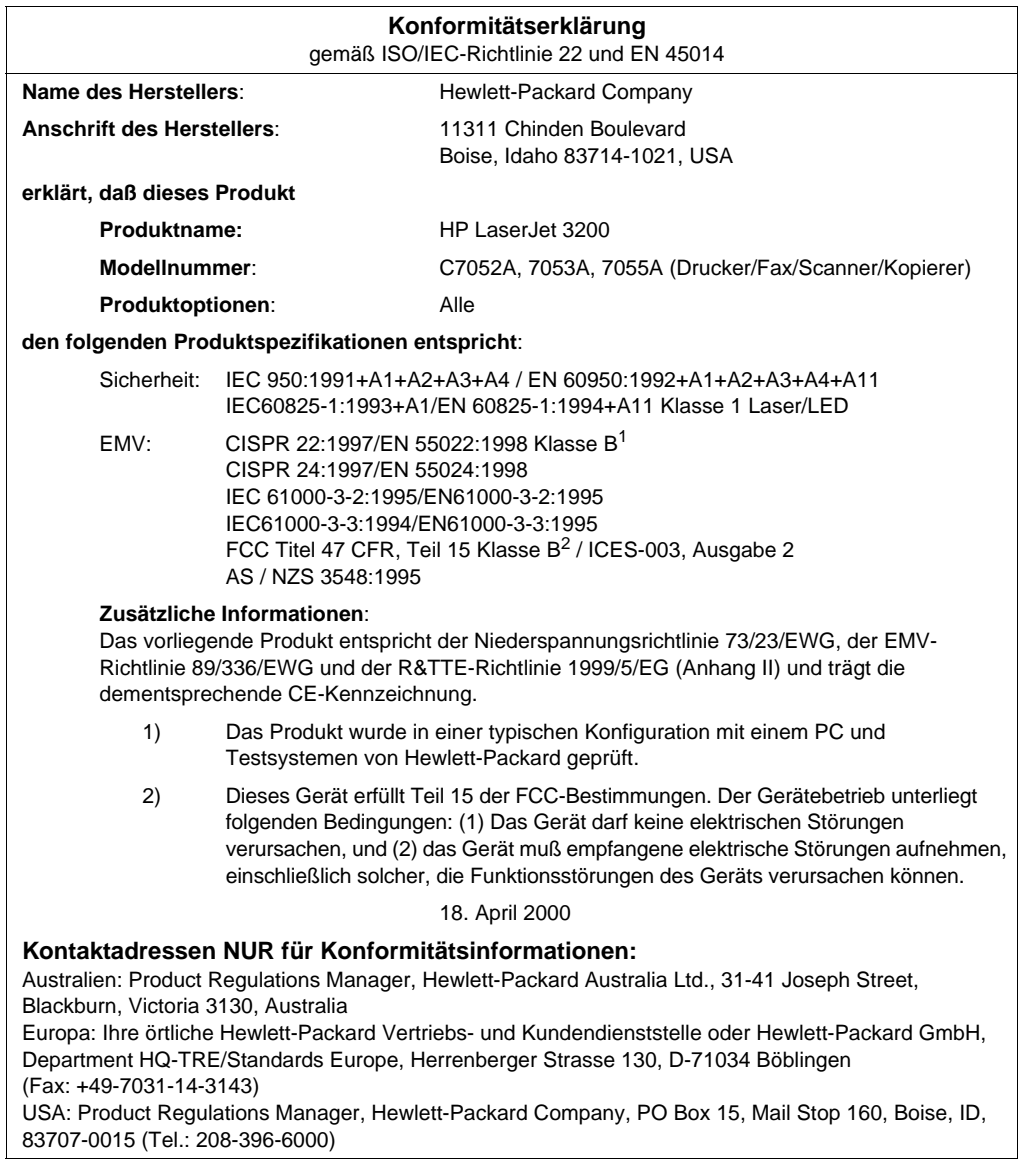

### **Beschränkte Garantie für die Nutzungsdauer der Tonerpatrone**

**Hinweis** Die folgende Garantie gilt für die mit dem Produkt gelieferte Tonerpatrone. Diese Garantie ersetzt alle vorhergehenden Garantien. (7/16/96)

> HP gibt für diese Tonerpatrone eine Garantie gegen Material- und Herstellungsschäden für die Nutzungsdauer der Patrone, bis zur Entleerung des HP Toners. Die HP Tonerpatrone ist leer, wenn der Drucker eine Meldung über zu wenig Toner ausgibt. HP wird schadhafte Produkte nach eigenem Ermessen austauschen oder den Einkaufspreis erstatten.

> Die Garantie beinhaltet keine Patronen, die aufgefüllt, entleert, zu anderen Zwecken oder falsch verwendet oder durch unsachgemäße Behandlung beschädigt wurden.

Diese beschränkte Garantie gibt Ihnen bestimmte Rechte. Sie können je nach Land, Region oder Staat andere Rechte haben.

Sofern durch geltendes Recht zulässig, haftet die Hewlett-Packard Company im Falle eines Bruches dieser Garantie nicht für Folgeschäden, zufällige, besondere oder indirekte Schäden oder entgangene Gewinne und gewährt keinen über den verursachten Schaden hinausgehenden Schadenersatz.

#### **FCC-Bestimmungen**

Dieses Gerät hat im Test die Funkentstörungsgrenzwerte für digitale Datenverarbeitungsgeräte der Klasse B gemäß Paragraph 15 der FCC-Vorschriften eingehalten. Diese Grenzwerte sind so ausgelegt, daß schädliche elektrische Störungen in Wohngebieten vermieden werden. Dieses Gerät erzeugt und verwendet Hochfrequenzenergie und kann diese abstrahlen. Wenn das Gerät nicht entsprechend der Gebrauchsanweisung aufgestellt und betrieben wird, kann es ernsthafte Störungen des Funkverkehrs verursachen. Es kann jedoch nicht gänzlich ausgeschlossen werden, daß in bestimmten Konfigurationen Interferenzen auftreten. Wenn dieses Gerät störende Interferenzen im Rundfunk- und Fernsehempfang verursacht (was beim Ein- und Ausschalten des Geräts feststellbar ist), sollten Sie versuchen, die Empfangsstörungen durch eine oder mehrere der folgenden Maßnahmen zu beheben:

- Richten Sie die Empfangsantenne anders aus, oder verlagern Sie ihren Standort.
- " Vergrößern Sie den Abstand zwischen Drucker und Rundfunkempfänger.
- Schließen Sie den Drucker an eine Steckdose an, die zu einem anderen Stromkreis gehört als das Empfangsgerät.
- Wenden Sie sich an Ihren Händler oder einen erfahrenen Rundfunk- und Fernsehtechniker.
- **Hinweis** Änderungen am Drucker, die von HP nicht ausdrücklich genehmigt sind, können dazu führen, daß der Benutzer die Betriebsberechtigung für das Gerät verliert.

Zur Einhaltung der Grenzwerte für Geräte der Klasse B gemäß Paragraph 15 der FCC-Bestimmungen ist die Verwendung eines abgeschirmten Schnittstellenkabels erforderlich.

#### **Zusätzliche Regelungen**

Zusätzliche Regelungen und Spezifikationen finden Sie im Online-Benutzerhandbuch.
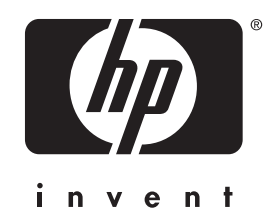

Copyright<sup>©</sup> 2001 Hewlett-Packard Co.

http://www.hp.com/support/lj3200

Schweizerdeutsch

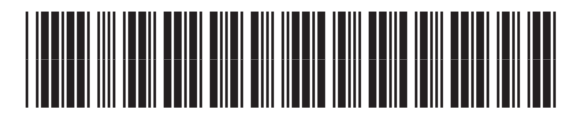

**C7055-90908**